# <span id="page-0-0"></span>**Servicehandbok för Dell Precision™ Mobile Workstation M4500**

[Arbeta med datorn](file:///C:/data/systems/wsm4500/sw/SM/work.htm) [Ta bort och sätta tillbaka delar](file:///C:/data/systems/wsm4500/sw/SM/parts.htm) **[Specifikationer](file:///C:/data/systems/wsm4500/sw/SM/specs.htm)** [Diagnostik](file:///C:/data/systems/wsm4500/sw/SM/diags.htm) **[Systeminstallation](file:///C:/data/systems/wsm4500/sw/SM/bios.htm)** 

#### **Obs, viktigt och varningar**

**OBS!** Ger viktig information som kan hjälpa dig att få ut mer av din dator.

**VIKTIGT! Ger information om risk för skador på maskinvaran eller dataförlust som kan uppstå om anvisningarna inte följs.** 

**VARNING! Ger information om risk för skada på egendom eller person, eller för livsfara.** 

Om du har köpt en Dell™ n Series-dator gäller inte den information i detta dokument som rör Microsoft® Windows®-operativsystem.

#### **Informationen i detta dokument kan komma att ändras utan föregående meddelande. © 2010 Dell Inc. Med ensamrätt.**

Återgivning av detta material i någon form utan skriftligt tillstånd från Dell Inc. är strängt förbjuden.

Varumärken som används i denna text: *Deil. DELL-*logotypen, *Laitiude ON, Precision och Wi-Fi Caterer at varumärken som tillhör Dell Inc.; Intel, SpeedStep, TurbBoost och Core är en taken and and an and and an and and and* Incorporated.

Övriga varumärken kan användas i dokumentet som hänvisning till antingen de enheter som gör anspråk på varumärkena eller deras produkter. Dell Inc. frånsäger sig allt ägarintresse av andra varumärken än sina egna.

**Juni 2010 Rev. A00**

### <span id="page-1-0"></span>**Åtkomstpanel**

**Servicehandbok för Dell Precision™ Mobile Workstation M4500**

VARNING! Innan du utför något arbete inuti datorn ska du läsa säkerhetsinstruktionerna som medföljde datorn. Mer säkerhetsinformation finns<br>på hemsidan för regelefterlevnad på www.dell.com/regulatory\_compliance.

# **Ta bort åtkomstpanelen**

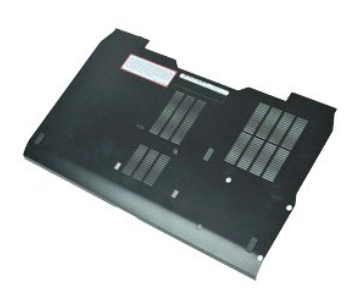

**OBS!** Det kan hända att du måste installera Adobe™ Flash™ Player från **Adobe.com** för att kunna visa bilderna nedan.

- 
- 1. Följ anvisningarna i <u>Innan du arbetar inuti datorn</u>.<br>2. Lossa den skruv som håller fast åtkomstpanelen i datorns undersida.
- 3. För åtkomstpanelen mot datorns framsida.
- 4. Lyft åtkomstpanelen uppåt och ut från datorn.

# **Sätta tillbaka åtkomstpanelen**

Sätt tillbaka åtkomstpanelen genom att utföra stegen ovan i omvänd ordning.

#### <span id="page-2-0"></span>**Batteri**

**Servicehandbok för Dell Precision™ Mobile Workstation M4500**

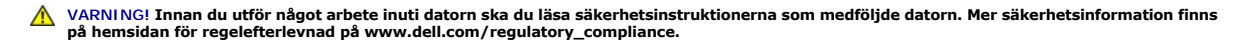

# **Ta bort batteriet**

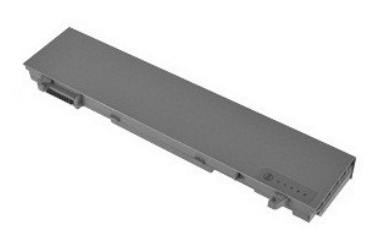

**OBS!** Det kan hända att du måste installera Adobe™ Flash Player™ från **Adobe.com** för att kunna visa bilderna nedan.

- 1. Följ anvisningarna i <u>Innan du arbetar inuti datorn</u>.<br>2. Skjut batteriets frigöringsspärrar till olåst läge.
- 
- 3. Skjut ut och ta bort batteriet från datorn.

# **Sätta tillbaka batteriet**

Sätt tillbaka batteriet genom att utföra stegen ovan i omvänd ordning.

#### <span id="page-3-0"></span>**Undre chassienhet**

**Servicehandbok för Dell Precision™ Mobile Workstation M4500**

VARNING! Innan du utför något arbete inuti datorn ska du läsa säkerhetsinstruktionerna som medföljde datorn. Mer säkerhetsinformation finns<br>på hemsidan för regelefterlevnad på www.dell.com/regulatory\_compliance.

### **Ta bort den undre chassienheten**

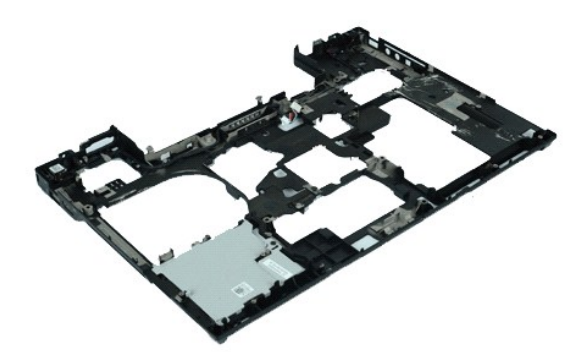

**OBS!** Det kan hända att du måste installera Adobe™ Flash™ Player från **Adobe.com** för att kunna visa bilderna nedan.

- 1. Följ anvisningarna i <u>Innan du arbetar inuti datorn</u>.<br>2. Ta bort <u>batteriet</u>.<br>3. Ta bort <u>bitkomstpanelen</u>.<br>4. Ta bort <u>GIM-kortet</u>.<br>5. Ta bort <u>den [optiska enheten](file:///C:/data/systems/wsm4500/sw/SM/optical.htm)</u>.<br>6. Ta bort <u>tangentbordet</u>.
- 
- 
- 
- 
- 
- 
- 
- 
- 7. Ta bort <u>knappeellsbatteriet</u>.<br>18. Ta bort <u>nångiärnskåporna</u>.<br>19. Ta bort <u>bildskårmsenheten</u>.<br>10. Ta bort <u>[hårddisken](file:///C:/data/systems/wsm4500/sw/SM/hdd.htm)</u>.<br>11. Ta bort <u>WWAN-kortet</u>.<br>12. Ta bort <u>WWAN-kortet</u>.<br>14. Ta bort <u>WIAN-kortet</u>.
- 15. Ta bort <u>processorn</u>.<br>16. Ta bort [handledsstödet](file:///C:/data/systems/wsm4500/sw/SM/palmrest.htm).
- 
- 
- 17. Ta bort <u>Bluetooth®-kortet</u>.<br>18. Ta bort <u>SD-kortet</u>.<br>19. Ta bort <u>SD-mediakortet</u>.<br>20. Ta bort <u>I/O-kortet</u>.
- 

# **Sätta tillbaka den undre chassienheten**

Sätt tillbaka den undre chassienheten genom att utföra stegen ovan i omvänd ordning.

### <span id="page-4-0"></span>**Systeminstallation**

**Servicehandbok för Dell Precision™ Mobile Workstation M4500**

- [Översikt](#page-4-1)
- $\odot$  Öppna systeminstallationsprogram
- **[Boot Menu \(startmeny\)](#page-4-3)**
- **O** [Navigeringstangenter](#page-4-4)
- [Menyalternativ i systeminstallationsprogrammet](#page-4-5)

# <span id="page-4-1"></span>**Översikt**

Använd systeminstallationsprogrammet så här:

- l Ändra systemkonfigurationen när du har lagt till, ändrat eller tagit bort maskinvara i datorn
- l Ställ in eller ändra en användardefinierad inställning, till exempel ett användarlösenord
- l Ta reda på hur mycket minne datorn använder eller ange vilken typ av hårddisk som är installerad

Innan du använder systeminstallationsprogrammet rekommenderar vi att du antecknar informationen som visas på systeminstallationsskärmen och sparar den för framtida behov.

**VIKTIGT! Sävida du inte är en mycket kunnig datoranvändare bör du inte ändra inställningarna i programmet. Vissa ändringar kan medföra att datorn<br>inte fungerar som den ska.** 

### <span id="page-4-2"></span>**Öppna systeminstallationsprogrammet**

- 
- 1. Starta (eller starta om) datorn.<br>2. Tryck på <F2> så fort den blå DELL™-logotypen visas.

### <span id="page-4-3"></span>**Boot Menu (startmeny)**

I startmenyn (Boot menu) visas alla giltiga startenheter för datorn. Använd startmenyn för att:

- l Köra diagnostik för datorn
- l Starta systeminstallationsprogrammet l Ändra startsekvensen utan att permanent ändra startsekvensen i systeminställningarna

Öppna startmenyn genom att:

- 1. §tarta (eller starta om) datorn.<br>2. ¶**ryck på <F12> så fort den blå DELL™-**logotypen visas.
- 

# <span id="page-4-4"></span>**Navigeringstangenter**

Använd följande tangenter för att navigera mellan skärmbilderna i systeminställningsprogrammet.

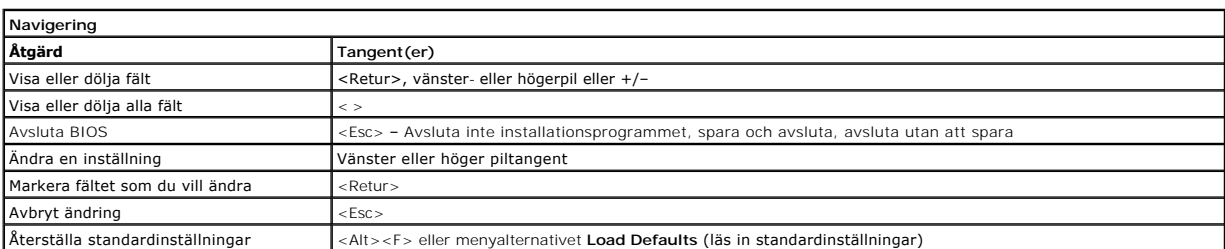

### <span id="page-4-5"></span>**Menyalternativ i systeminstallationsprogrammet**

I följande tabeller beskrivs menyalternativen i systeminställningsprogrammet.

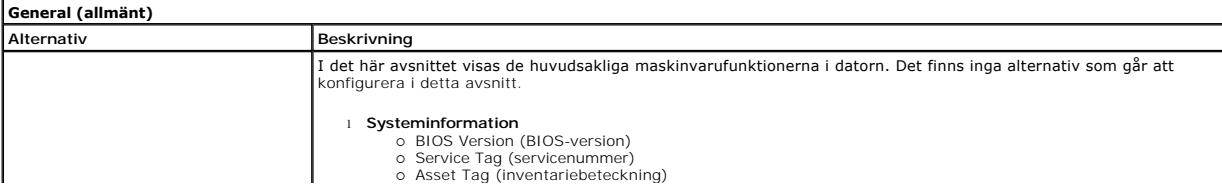

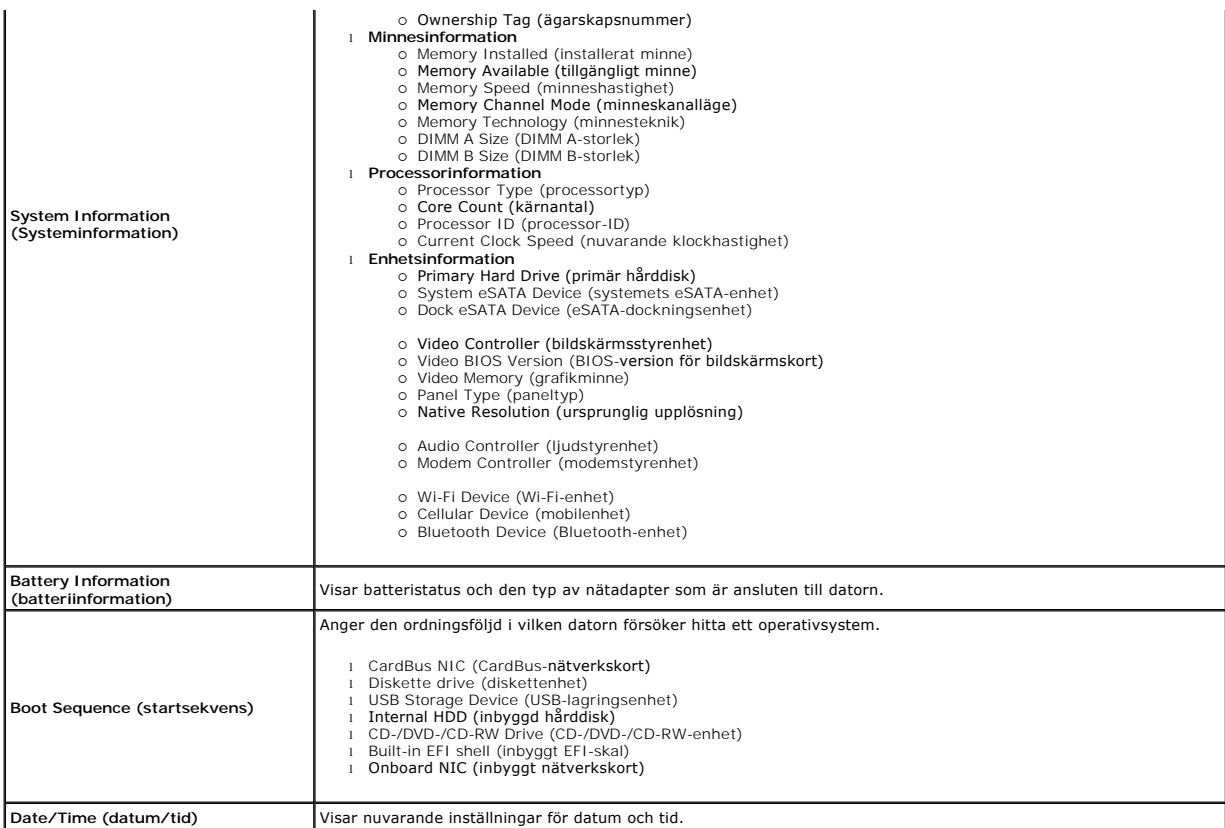

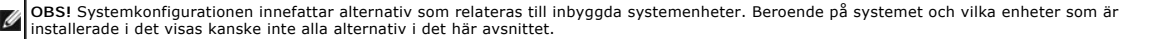

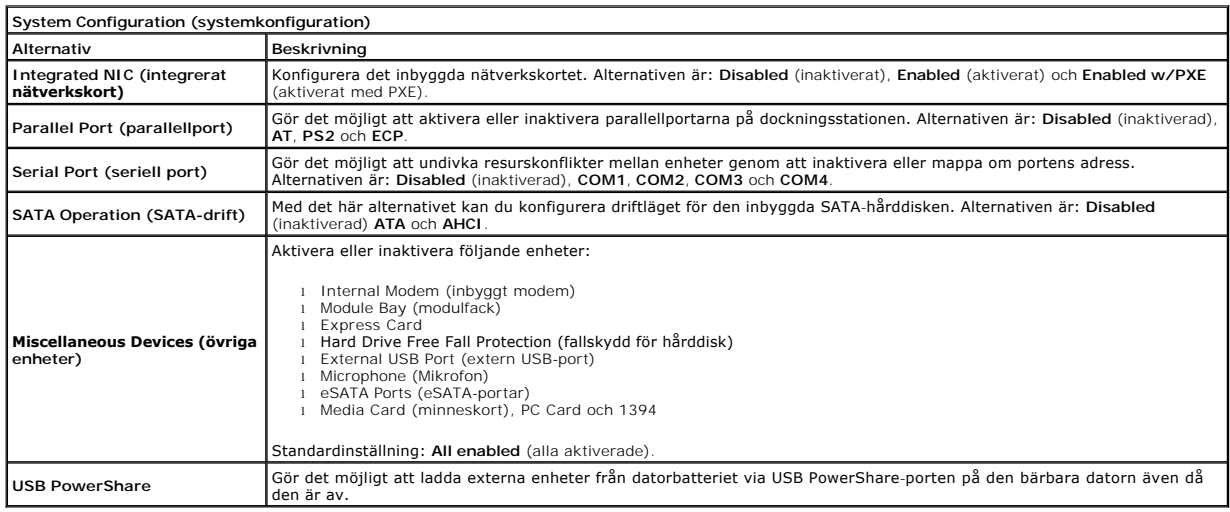

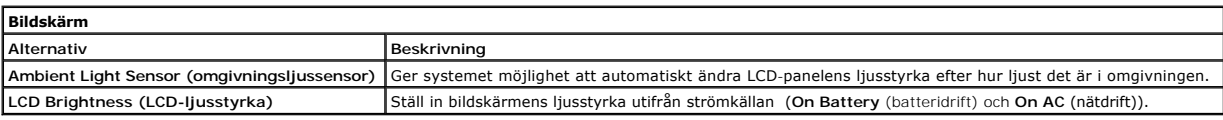

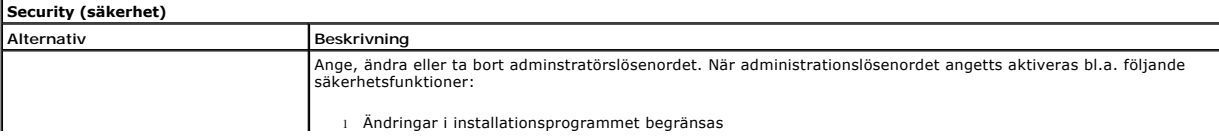

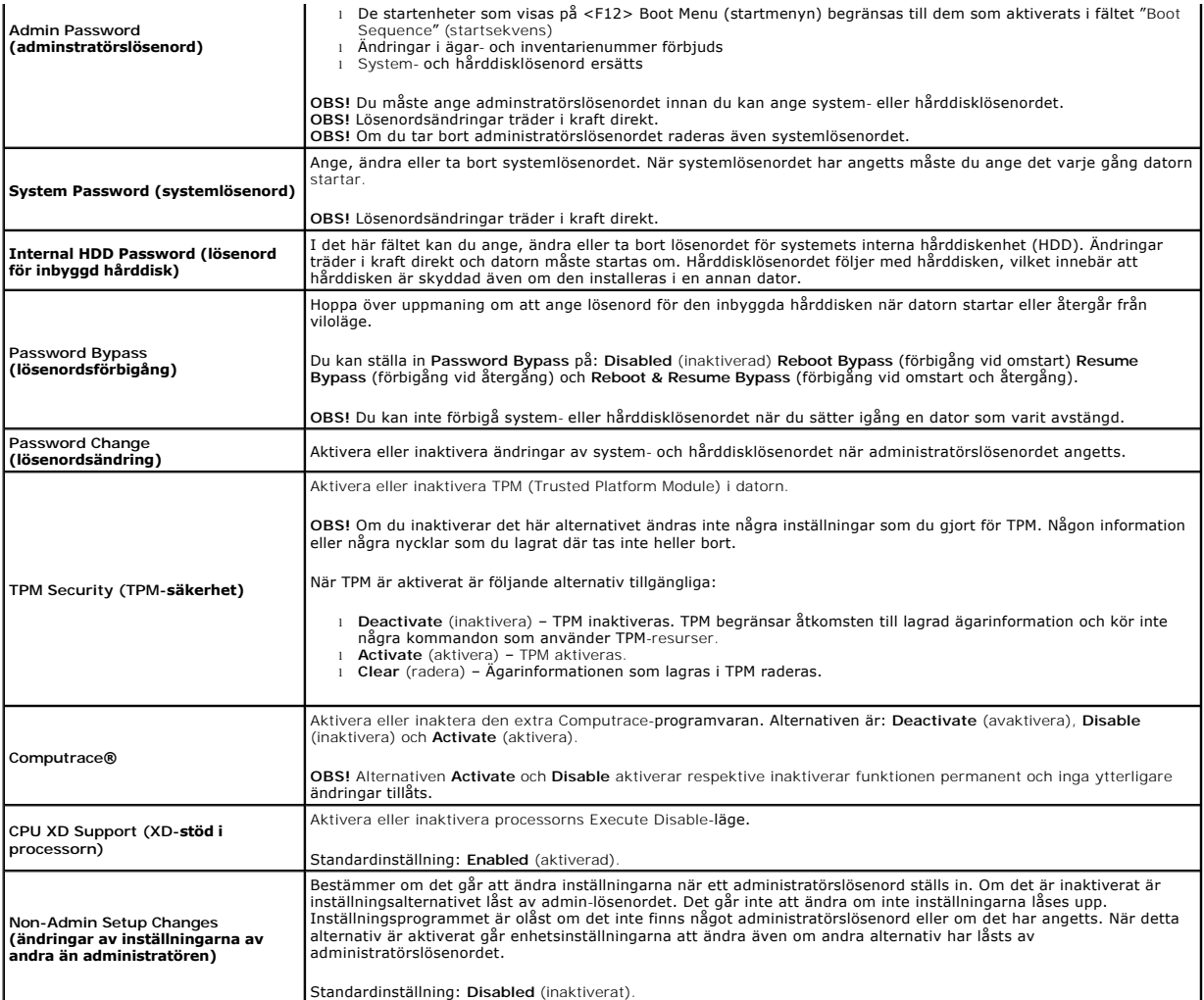

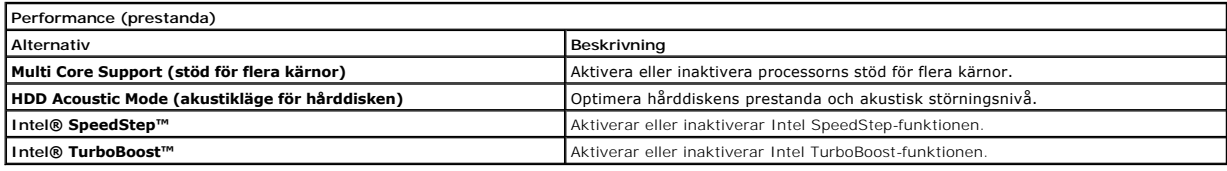

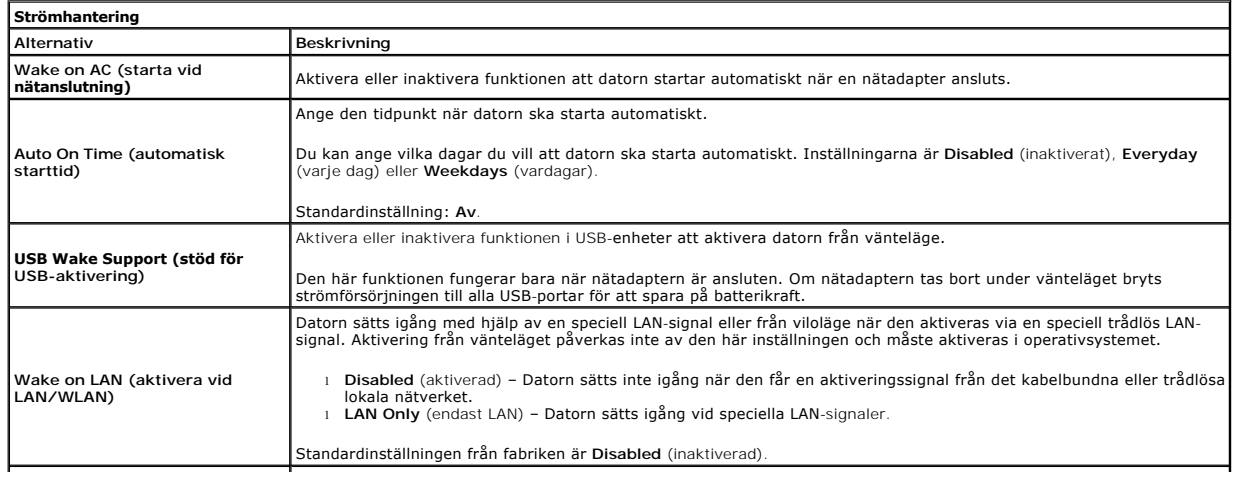

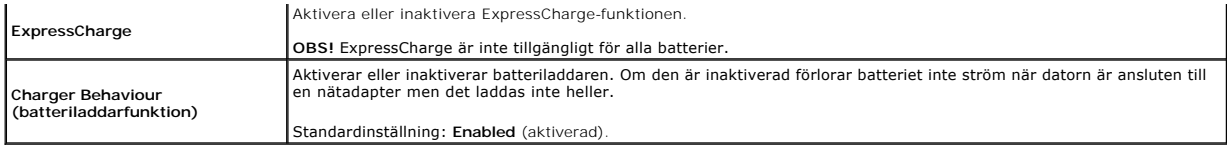

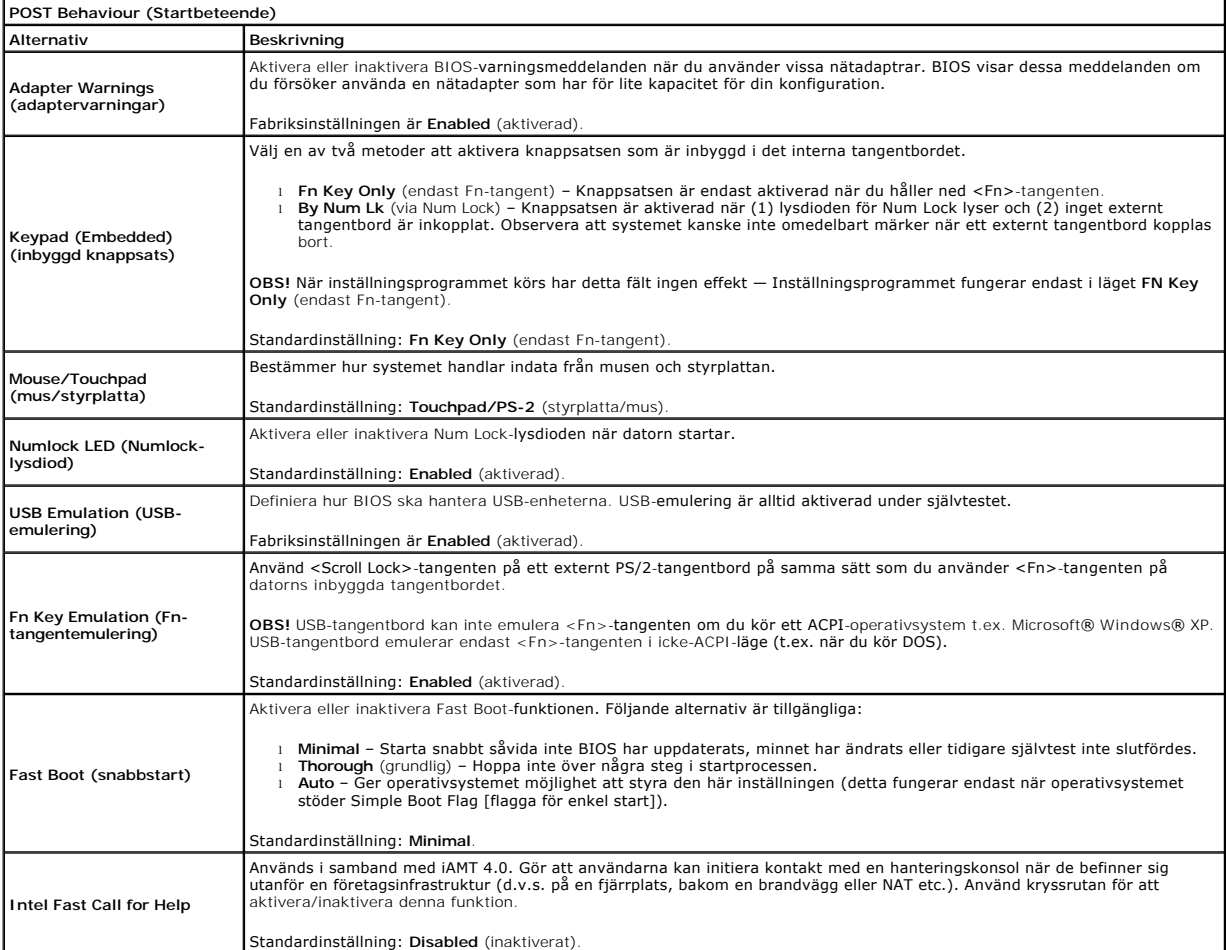

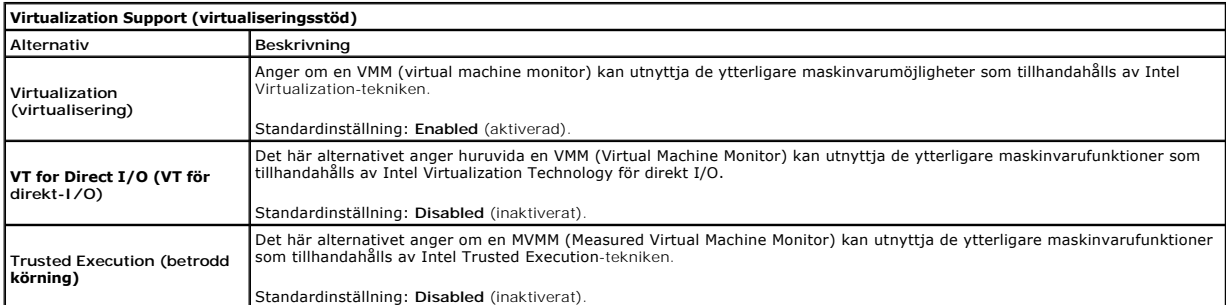

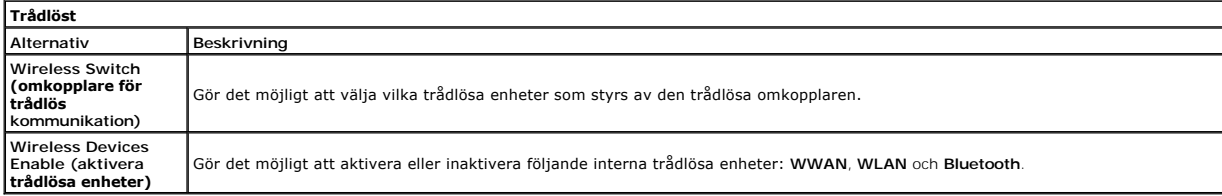

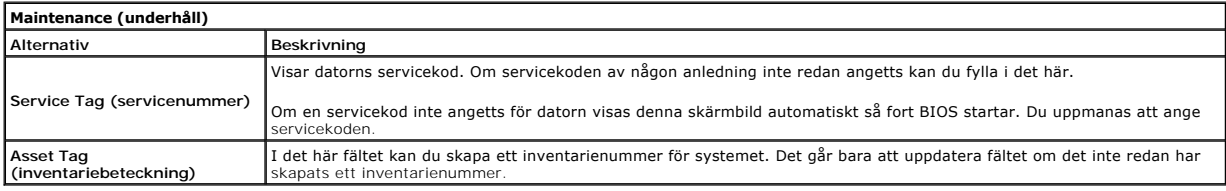

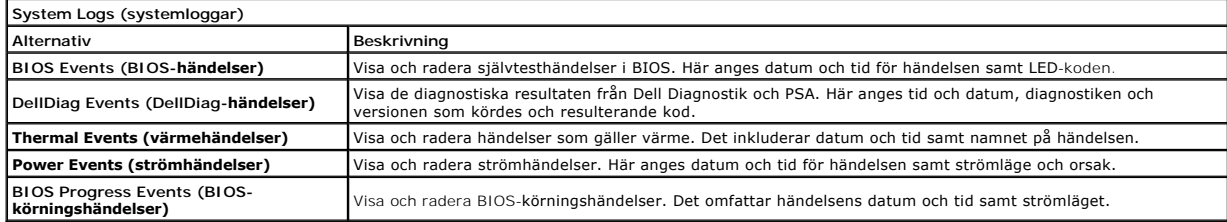

#### <span id="page-9-0"></span>**Bluetooth-kort**

**Servicehandbok för Dell Precision™ Mobile Workstation M4500**

VARNING! Innan du utför något arbete inuti datorn ska du läsa säkerhetsinstruktionerna som medföljde datorn. Mer säkerhetsinformation finns<br>på hemsidan för regelefterlevnad på www.dell.com/regulatory\_compliance.

# **Ta bort Bluetooth-kortet**

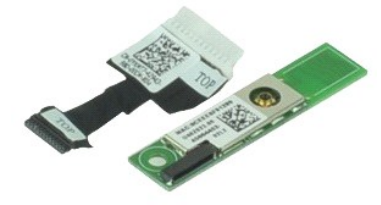

**OBS!** Det kan hända att du måste installera Adobe™ Flash™ Player från **Adobe.com** för att kunna visa bilderna nedan.

- 1. F<mark>ölj anvisningarna</mark> i <u>Innan du arbetar inuti datorn</u>.<br>2. Ta bort <u>batteriet</u>.<br>3. Ta bort <u>[åtkomstpanelen](file:///C:/data/systems/wsm4500/sw/SM/APanel.htm)</u>.<br>4. Ta bort den <u>optiska enheten</u>.
- 
- 
- 
- 5. Ta bort <u>tangentbordet</u>.<br>6. Ta bort <u>[gångjärnskåporna](file:///C:/data/systems/wsm4500/sw/SM/lcdhinge.htm)</u>.<br>7. Ta bort <u>[handledsstödet](file:///C:/data/systems/wsm4500/sw/SM/palmrest.htm)</u>.
- 
- 8. Ta bort <u>[bildskärmsenheten](file:///C:/data/systems/wsm4500/sw/SM/LCDassm.htm)</u>.<br>9. **Ta bort skruven som håller fast Bluetooth®-**kortet vid moderkortet.
- 10. Koppla bort Bluetooth-kabeln från kontakten på moderkortet och ta ur Bluetooth-kortet från datorn.
- 11. Koppla bort Bluetooth-kabeln från Bluetooth-kortet.

# **Sätta tillbaka Bluetooth-kortet**

Sätt tillbaka Bluetooth-kortet genom att utföra ovanstående moment i omvänd ordning.

#### <span id="page-10-0"></span>**Kamera och mikrofon**

**Servicehandbok för Dell Precision™ Mobile Workstation M4500**

VARNING! Innan du utför något arbete inuti datorn ska du läsa säkerhetsinstruktionerna som medföljde datorn. Mer säkerhetsinformation finns<br>på hemsidan för regelefterlevnad på www.dell.com/regulatory\_compliance.

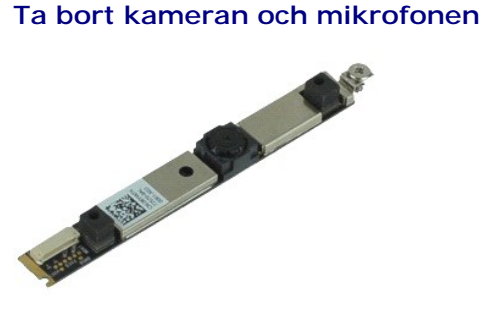

**OBS!** Det kan hända att du måste installera Adobe™ Flash™ Player från **Adobe.com** för att kunna visa bilderna nedan.

- 1. Följ anvisningarna i **Innan du arbetar inuti datorn**.
- 
- 
- 
- 2. Ta bort <u>batteriet,</u><br>3. Ta bort <u>[åtkomstpanelen](file:///C:/data/systems/wsm4500/sw/SM/Apanel.htm)</u>.<br>4. Ta bort <u>åtkomstpakåporna</u>.<br>5. Ta bort <u>[bildskärmsramen](file:///C:/data/systems/wsm4500/sw/SM/LCDbezel.htm).</u><br>7. Lossa fästskruven som håller fast kameran och mikrofonen på bildskärmspanelen.

8. Koppla loss datakabeln från kameran och mikrofonen och lyft upp kameran och mikrofonen från bildskärmspanelen.

### **Sätta tillbaka kameran och mikrofonen**

Sätt tillbaka kameran och mikrofonen genom att utföra stegen ovan i omvänd ordning.

### <span id="page-11-0"></span>**Knappcellsbatteri**

**Servicehandbok för Dell Precision™ Mobile Workstation M4500**

VARNING! Innan du utför något arbete inuti datorn ska du läsa säkerhetsinstruktionerna som medföljde datorn. Mer säkerhetsinformation finns<br>på hemsidan för regelefterlevnad på www.dell.com/regulatory\_compliance.

# **Ta bort knappcellsbatteriet**

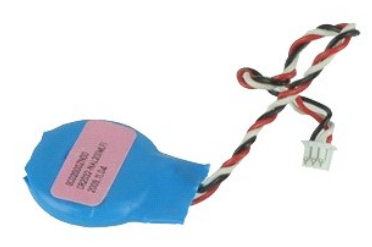

**OBS!** Det kan hända att du måste installera Adobe™ Flash™ Player från **Adobe.com** för att kunna visa bilderna nedan.

- 
- 
- 1. Följ anvisningarna i <u>Innan du arbetar inuti datorn</u>.<br>2. Ta bort <u>batteriet</u>.<br>3. Ta bort <u>[åtkomstpanelen](file:///C:/data/systems/wsm4500/sw/SM/apanel.htm)</u>.<br>4. Koppla bort knappcellsbatteriet från kontakten på moderkortet.
- 5. Lyft batteriet uppåt och ut från datorn.

### **Sätta tillbaka knappcellsbatteriet**

Sätt tillbaka knappcellsbatteriet genom att utföra stegen ovan i omvänd ordning.

### <span id="page-12-0"></span>**Likströmsingång**

**Servicehandbok för Dell Precision™ Mobile Workstation M4500**

VARNING! Innan du utför något arbete inuti datorn ska du läsa säkerhetsinstruktionerna som medföljde datorn. Mer säkerhetsinformation finns<br>på hemsidan för regelefterlevnad på www.dell.com/regulatory\_compliance.

# **Ta bort likströmsingången**

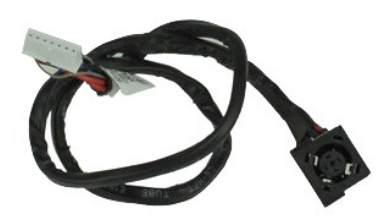

**OBS!** Det kan hända att du måste installera Adobe™ Flash™ Player från **Adobe.com** för att kunna visa bilderna nedan.

- 1. Följ anvisningarna i <u>Innan du arbetar inuti datorn</u>.<br>2. Ta bort <u>batteriet</u>.
- 2. Ta bort <u>batteriet</u>.<br>3. Ta bort <u>[åtkomstpanelen](file:///C:/data/systems/wsm4500/sw/SM/APanel.htm)</u>.
- 
- 
- 
- 
- 
- 4. Ta bort <u>SIM-kortet</u><br>
5. Ta bort den <u>optiska enheten</u><br>
6. Ta bort <u>tiangentbordet</u><br>
7. Ta bort <u>knapcellsbatteriet</u><br>
7. Ta bort <u>of manitalistic interperties</u><br>
9. Ta bort <u>[bildskärmsenheten](file:///C:/data/systems/wsm4500/sw/SM/lcdassm.htm)</u><br>
11. Ta bort <u>harddisken</u><br>
- 
- 
- 15. Ta bort <u>processorn</u>.<br>16. Ta bort [handledsstödet](file:///C:/data/systems/wsm4500/sw/SM/palmrest.htm).
- 
- 17. Ta bort <u>Bluetooth®-kortet</u>.<br>18. Ta bort <u>ExpressCard-kortet</u>.<br>19. Ta bort <u>SD-kortkretskortet</u>.
- 20. Ta bort <u>moderkortet</u>.<br>21. Ta bort <u>I/O-kortet</u>.
- 21. Frigör likströmsingången från hållarna på chassit.

23. Lyft upp likströmsingången och ta bort den från chassit.

### **Sätta tillbaka likströmsingången**

Sätt tillbaka likströmsingången genom att utföra stegen ovan i omvänd ordning.

#### <span id="page-13-0"></span>**Diagnostik**

**Servicehandbok för Dell Precision™ Mobile Workstation M4500**

- **O** [Indikatorer för enhetsstatus](#page-13-1)
- **[Indikatorer för batteristatus](#page-13-2)**
- [Batteriladdning och batteritillstånd](#page-13-3)
- [Indikatorer för tangentbord](#page-13-4)
- **O** [Felkoder](#page-13-5)

n 南

≴

### <span id="page-13-1"></span>**Indikatorer för enhetsstatus**

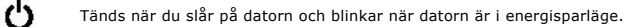

Tänds när datorn läser eller skriver information.

Tänds och lyser fast eller blinkar för att visa batteriets laddningsstatus.

Tänds när det trådlösa nätverket är aktiverat. ෬ඁ෧

Tänds när ett kort med trådiös Bluetooth®-teknik är aktiverat. Om du enbart vill stänga av den trådlösa Bluetooth-<br>funktionen högerklickar du på ikonen i meddelandefältet och väljer **Disable Bluetooth Radio** (Inaktivera Bl radio).

# <span id="page-13-2"></span>**Indikatorer för batteristatus**

Om datorn är ansluten till ett eluttag fungerar batteriindikatorn enligt följande:

- l **Växlar mellan blinkande gult och blått ljus** Nätadaptern som är ansluten till datorn kommer inte från Dell och kan inte användas eller är inte
- autentiserad. l **Växlar mellan blinkande gult ljus och fast blått ljus** Tillfälligt batterifel med nätadapter ansluten.
- 
- l **Konstant blinkande gult ljus** Allvarligt batterifel med nätadapter ansluten. l **Indikatorn släckt** Batteriet är fulladdat och nätadaptern är ansluten.
- l **Blått ljus** Batteriet laddas och nätadapter ansluten.

### <span id="page-13-3"></span>**Batteriladdning och batteritillstånd**

Kontrollera batteriladdningen genom att trycka ned och släppa statusknappen på batteriladdningsmätaren så att batteriladdningsindikatorerna tänds. Varje lampa motsvarar cirka 20 procent av batteriets fulla laddning. Om till exempel fyra lampor är tända återstår 80 procent av den ursprungliga<br>Iaddningskapaciteten. Om ingen lampa tänds är batteriet urladdat.

Om du vill kontrollera batteriets tillstănd med hjälp av laddningsmätaren häller du ned statusknappen pă batteriets laddningsmätare i minst tre (3) sekunder.<br>Om ingen lampa tänds är batteriet i god kondition och minst 80 p

# <span id="page-13-4"></span>**Indikatorer för tangentbord**

De gröna lamporna som finns ovanför tangentbordet indikerar följande:

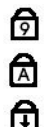

Tänds när den numeriska knappsatsen är aktiverad.

Tänds när Caps Lock-funktionen är aktiverad.

Tänds när Scroll Lock-funktionen är aktiverad.

### <span id="page-13-5"></span>**Felkoder**

I nedanstående tabell visas möjliga lysdiodkoder som kan visas när POST inte utförs.

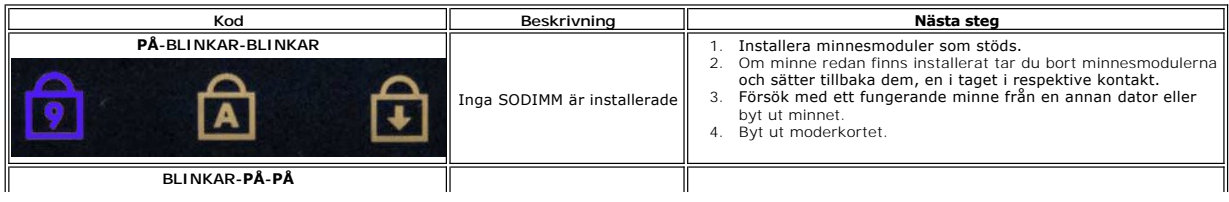

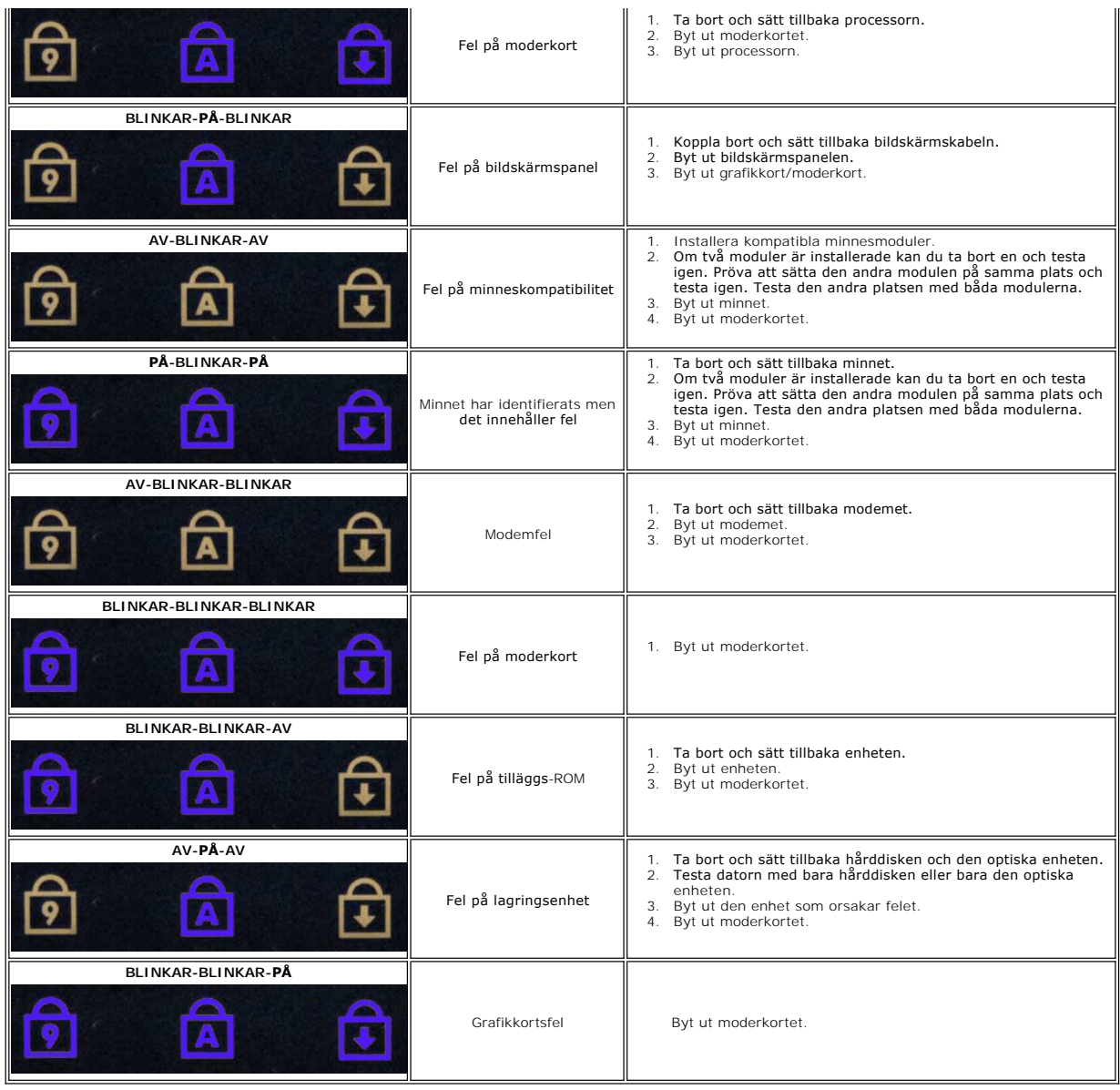

# <span id="page-15-0"></span>**ExpressCard-kort**

**Servicehandbok för Dell Precision™ Mobile Workstation M4500**

VARNING! Innan du utför något arbete inuti datorn ska du läsa säkerhetsinstruktionerna som medföljde datorn. Mer säkerhetsinformation finns<br>på hemsidan för regelefterlevnad på www.dell.com/regulatory\_compliance.

### **Ta bort ExpressCard-kortet**

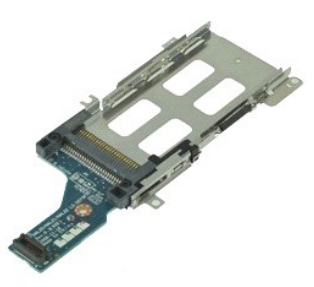

**OBS!** Det kan hända att du måste installera Adobe Flash Player från **Adobe.com** för att kunna visa bilderna nedan.

- 1. F<mark>ölj anvisningarna</mark> i <u>Innan du arbetar inuti datorn</u>.<br>2. Ta bort <u>batteriet</u>.<br>3. Ta bort <u>ExpressCard-kortet</u>.<br>4. Ta bort <u>[åtkomstpanelen](file:///C:/data/systems/wsm4500/sw/SM/APanel.htm)</u>.
- 
- 
- 5. Ta bort den [optiska enheten](file:///C:/data/systems/wsm4500/sw/SM/optical.htm).
- 
- 
- 
- 6. Ta bort <u>tangentbordet.</u><br>7. Ta bort <u>[bildskärmsenheten](file:///C:/data/systems/wsm4500/sw/SM/LCDassm.htm)</u>.<br>8. Ta bort <u>bildskärmsenheten</u>.<br>9. Ta bort <mark>[handledsstödet](file:///C:/data/systems/wsm4500/sw/SM/palmrest.htm).</mark><br>10. **Ta bort skruvarna som fäster ExpressCard**-kortet i moderkortet.
- 11. Koppla bort ExpressCard-kortet från moderkortet och ta bort det från datorn.

### **Sätta tillbaka ExpressCard-kortet**

Sätt tillbaka ExpressCard-kortet genom att utföra ovanstående moment i omvänd ordning.

#### <span id="page-16-0"></span>**ExpressCard**

**Servicehandbok för Dell Precision™ Mobile Workstation M4500**

VARNING! Innan du utför något arbete inuti datorn ska du läsa säkerhetsinstruktionerna som medföljde datorn. Mer säkerhetsinformation finns<br>på hemsidan för regelefterlevnad på www.dell.com/regulatory\_compliance.

# **Ta bort ExpressCard-kortet**

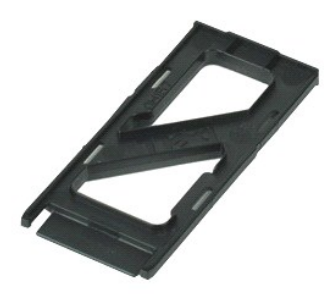

**OBS!** Det kan hända att du måste installera Adobe™ Flash™ Player från **Adobe.com** för att kunna visa bilderna nedan.

1. Tryck på ExpressCard-kortet för att ta bort det från datorn.

2. Skjut ut ExpressCard-kortet ur datorn.

#### **Sätta tillbaka ExpressCard-kortet**

Sätt tillbaka ExpressCard-kortet genom att utföra stegen ovan i omvänd ordning.

### <span id="page-17-0"></span>**Fingeravtrycksläsare**

**Servicehandbok för Dell Precision™ Mobile Workstation M4500**

**VARNING! Innan du utför något arbete inuti datorn ska du läsa säkerhetsinstruktionerna som medföljde datorn. Mer säkerhetsinformation finns på hemsidan för regelefterlevnad på www.dell.com/regulatory\_compliance.** 

# **Ta bort fingeravtrycksläsaren**

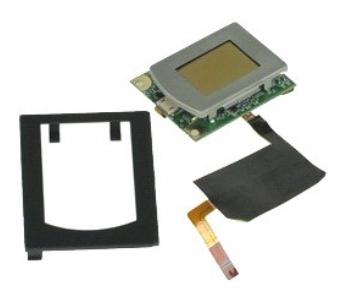

**OBS!** Det kan hända att du måste installera Adobe™ Flash™ Player från **Adobe.com** för att kunna visa bilderna nedan.

- 1. F<mark>ölj anvisningarna</mark> i <u>Innan du arbetar inuti datorn</u>.<br>2. Ta bort <u>batteriet</u>.<br>3. Ta bort <u>[åtkomstpanelen](file:///C:/data/systems/wsm4500/sw/SM/APanel.htm)</u>.<br>4. Ta bort den <u>optiska enheten</u>.
- 
- 
- 5. Ta bort [tangentbordet](file:///C:/data/systems/wsm4500/sw/SM/Keyboard.htm).
- 6. Lossa fästskruven (med etiketten "F") som fäster fingeravtrycksläsaren i datorn.
- 7. Öppna spännet som håller fast fingeravtrycksläsarens datakabel och koppla bort den från moderkortet.
- 8. Skjut fingeravtrycksläsaren från datorns baksida och ta ur den från datorn.

# **Sätta tillbaka fingeravtrycksläsaren**

Sätt tillbaka fingeravtrycksläsaren genom att utföra stegen ovan i omvänd ordning.

### <span id="page-18-0"></span>**Hårddisk**

**Servicehandbok för Dell Precision™ Mobile Workstation M4500**

VARNING! Innan du utför något arbete inuti datorn ska du läsa säkerhetsinstruktionerna som medföljde datorn. Mer säkerhetsinformation finns<br>på hemsidan för regelefterlevnad på www.dell.com/regulatory\_compliance.

# **Ta bort hårddisken**

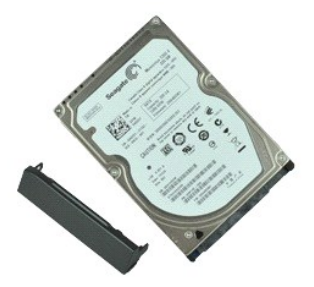

**OBS!** Det kan hända att du måste installera Adobe™ Flash™ Player från **Adobe.com** för att kunna visa bilderna nedan.

- 
- 1. Följ anvisningarna i <u>Innan du arbetar inuti datorn</u>.<br>2. Placera datorn upp och ned på en ren, slät yta.<br>3. Lossa de skruvar som håller hårddisken på plats i datorn.
- 
- 4. Skjut ut hårddisken ur datorn.
- 5. Ta bort skruven som håller fast frontplattan på hårddisken.
- 6. Dra ut frontplattan från hårddisken.

# **Sätta tillbaka hårddisken**

Sätt tillbaka hårddisken genom att utföra ovanstående moment i omvänd ordning.

### <span id="page-19-0"></span>**Processorfläkt och kylfläns**

**Servicehandbok för Dell Precision™ Mobile Workstation M4500**

VARNING! Innan du utför något arbete inuti datorn ska du läsa säkerhetsinstruktionerna som medföljde datorn. Mer säkerhetsinformation finns<br>på hemsidan för regelefterlevnad på www.dell.com/regulatory\_compliance.

## **Ta ut processorfläkt och kylfläns**

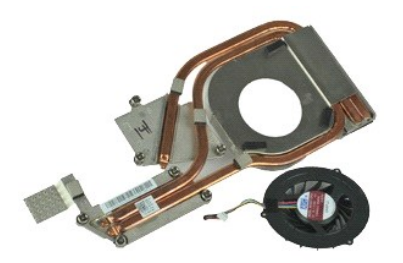

**OBS!** Det kan hända att du måste installera Adobe™ Flash™ Player från **Adobe.com** för att kunna visa bilderna nedan.

- 1. Följ anvisningarna i <u>Innan du arbetar inuti datorn</u>.<br>2. Ta bort <u>batteriet</u>.
- 
- 2. Ta bort <u>batteriet</u>.<br>3. Ta bort <u>[åtkomstpanelen](file:///C:/data/systems/wsm4500/sw/SM/APanel.htm)</u>.<br>4. Koppla loss kabeln mellan fläkten och moderkortet.
- 5. Lossa fästskruvarna som håller fast kylflänsen på moderkortet.
- 6. Lyft änden på kylflänsen som är närmast mitten av datorn och skjut sedan kylflänsen och fläktenheten ut ur datorn.
- 7. Ta bort skruvarna som håller fast fläkten i kylflänsen.
- 8. Ta bort fläkten från kylflänsen.

### **Sätta tillbaka processorfläkten och kylflänsen**

Sätt tillbaka processorfläkten och kylflänsen genom att utföra ovanstående moment i omvänd ordning.

### <span id="page-20-0"></span>**I/O-kort**

**Servicehandbok för Dell Precision™ Mobile Workstation M4500**

VARNING! Innan du utför något arbete inuti datorn ska du läsa säkerhetsinstruktionerna som medföljde datorn. Mer säkerhetsinformation finns<br>på hemsidan för regelefterlevnad på www.dell.com/regulatory\_compliance.

# **Ta bort I/O-kortet**

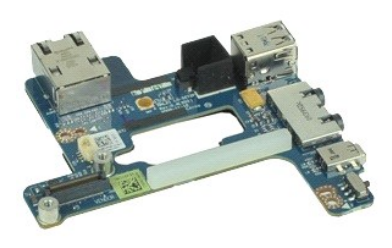

**OBS!** Det kan hända att du måste installera Adobe™ Flash™ Player från **Adobe.com** för att kunna visa bilderna nedan.

- 1. Följ anvisningarna i <u>Innan du arbetar inuti datorn</u>.<br>
2. Ta bort <u>batterlet</u>.<br>
3. Ta bort <u>SIM-kortet</u>.<br>
4. Ta bort <u>SIM-kortet</u>.<br>
4. Ta bort den <u>optiska enheten</u>.<br>
6. Ta bort tiangapedishatteriet.<br>
6. Ta bort <u>knapp</u>
- 
- 
- 
- 
- 
- 
- 
- 
- 14. Ta bort **Kylflänsen och fläktenheten**.<br>15. Ta bort <u>processorn</u>.
- 
- 16. Ta bort <u>[handledsstödet](file:///C:/data/systems/wsm4500/sw/SM/palmrest.htm),</u><br>17. Ta bort <u>Bluetooth®-kortet</u>.<br>18. Ta bort <u>ExpressCard-kortet</u>.<br>19. Ta bort <u>moderkortet</u>.
- 
- 20. Ta bort skruven (med etiketten "I") som håller fast I/O-kortet i datorn.
- 21. Lossa skruvarna som håller fast I/O-kortet i datorn.

22. Ta bort I/O-kortet från datorn.

# **Sätta tillbaka I/O-kortet**

Sätt tillbaka I/O-kortet genom att utföra stegen ovan i omvänd ordning.

#### <span id="page-21-0"></span>**Tangentbord**

**Servicehandbok för Dell Precision™ Mobile Workstation M4500**

VARNING! Innan du utför något arbete inuti datorn ska du läsa säkerhetsinstruktionerna som medföljde datorn. Mer säkerhetsinformation finns<br>på hemsidan för regelefterlevnad på www.dell.com/regulatory\_compliance.

# **Ta bort tangentbordet**

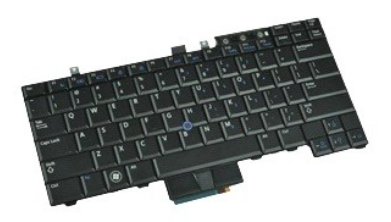

**OBS!** Det kan hända att du måste installera Adobe Flash Player från **Adobe.com** för att kunna visa bilderna nedan.

- 
- 
- 1. Följ anvisningarna i <u>Innan du arbetar inuti datorn</u>.<br>2. Ta bort <u>batteriet</u>.<br>3. Ta bort <u>lysdiodsskyddet</u>.<br>4. Ta bort skruvarna på tangentbordets ovansida.
- 5. Lyft upp tangentbordet i vinkel med dragfliken och skjut ut det ur datorn.

### **Sätta tillbaka tangentbordet**

Sätt tillbaka tangentbordet genom att utföra stegen ovan i omvänd ordning.

# <span id="page-22-0"></span>**Latitude ON-flashkort**

**Servicehandbok för Dell Precision™ Mobile Workstation M4500**

VARNING! Innan du utför något arbete inuti datorn ska du läsa säkerhetsinstruktionerna som medföljde datorn. Mer säkerhetsinformation finns<br>på hemsidan för regelefterlevnad på www.dell.com/regulatory\_compliance.

# **Ta bort Latitude ON-flashkortet**

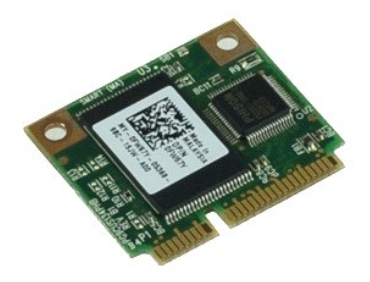

**OBS!** Det kan hända att du måste installera Adobe™ Flash™ Player från **Adobe.com** för att kunna visa bilderna nedan.

- 
- 
- 1. Följ anvisningarna i <u>Innan du arbetar inuti datorn</u>.<br>2. Ta bort <u>batteriet.</u><br>3. Ta bort <u>[åtkomstpanelen](file:///C:/data/systems/wsm4500/sw/SM/apanel.htm)</u>.<br>4. Ta bort skruven som håller fast Latitude ON™-flashkortet vid moderkortet.
- 5. Skjut ut Latitude ON-flashkortet ur kontakten på moderkortet.

# **Sätta tillbaka Latitude ON-flashkortet**

Sätt tillbaka Latitude ON-flashkortet genom att utföra stegen ovan i omvänd ordning.

# <span id="page-23-0"></span>**Bildskärmsenhet**

**Servicehandbok för Dell Precision™ Mobile Workstation M4500**

VARNING! Innan du utför något arbete inuti datorn ska du läsa säkerhetsinstruktionerna som medföljde datorn. Mer säkerhetsinformation finns<br>på hemsidan för regelefterlevnad på www.dell.com/regulatory\_compliance.

## **Ta bort bildskärmsenheten**

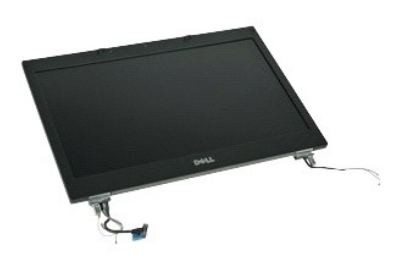

**OBS!** Det kan hända att du måste installera Adobe™ Flash™ Player från **Adobe.com** för att kunna visa bilderna nedan.

- 1. Följ anvisningarna i <u>Innan du arbetar inuti datorn</u>.<br>2. Ta bort <u>batteriet</u>.<br>3. Ta bort <u>[åtkomstpanelen](file:///C:/data/systems/wsm4500/sw/SM/APanel.htm)</u>.<br>4. Ta bort <u>[gångjärnskåporna](file:///C:/data/systems/wsm4500/sw/SM/LCDhinge.htm)</u>.
- 
- 
- 5. Lossa fästskruvarna som håller fast bildskärmskabeln i moderkortet och koppla loss bildskärmskabeln från kontakten på moderkortet.
- 6. Koppla ur antenkablarna från WLAN-kortet.
- 7. Ta bort skruvarna som håller bildskärmsenheten på plats i datorn.
- 8. Koppla ur antenkablarna från WWAN-kortet.
- 9. Ta bort skruvarna som håller bildskärmsenheten på plats i datorn.
- 10. Lyft ut och upp bildskärmsenheten från datorn.

# **Sätta tillbaka bildskärmsenheten**

Sätt tillbaka bildskärmsenheten genom att utföra stegen ovan i omvänd ordning.

#### <span id="page-24-0"></span>**Bildskärmsram**

**Servicehandbok för Dell Precision™ Mobile Workstation M4500**

VARNING! Innan du utför något arbete inuti datorn ska du läsa säkerhetsinstruktionerna som medföljde datorn. Mer säkerhetsinformation finns<br>på hemsidan för regelefterlevnad på www.dell.com/regulatory\_compliance.

# **Ta bort bildskärmsramen**

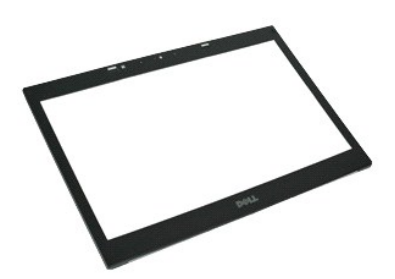

**OBS!** Det kan hända att du måste installera Adobe™ Flash™ Player från **Adobe.com** för att kunna visa bilderna nedan.

- 
- 
- 
- 1. Följ anvisningarna i <u>Innan du arbetar inuti datorn</u>.<br>2. Ta bort <u>batteriet.</u><br>3. Ta bort <u>batteriet.</u><br>5. Ta bort <u>[bildskärmsenheten](file:///C:/data/systems/wsm4500/sw/SM/LCDassm.htm)</u>.<br>5. Ta bort <u>bildskärmsenheten</u>.<br>6. Bänd försiktigt ut ramen från insidan och ut från
- 7. Ta bort ramen från bildskärmsenheten.

# **Sätta tillbaka bildskärmsramen**

Sätt tillbaka bildskärmsramen genom att utföra stegen ovan i omvänd ordning.

### <span id="page-25-0"></span>**Bildskärmskåpa**

**Servicehandbok för Dell Precision™ Mobile Workstation M4500**

VARNING! Innan du utför något arbete inuti datorn ska du läsa säkerhetsinstruktionerna som medföljde datorn. Mer säkerhetsinformation finns<br>på hemsidan för regelefterlevnad på www.dell.com/regulatory\_compliance.

# **Ta bort bildskärmskåpan**

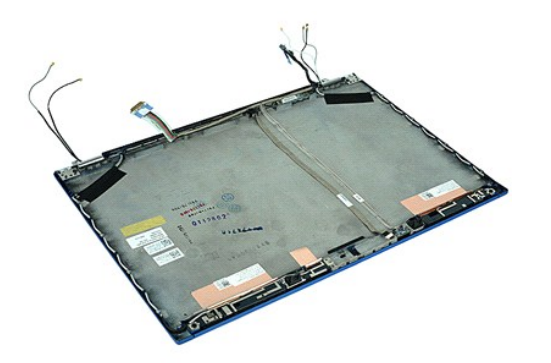

**OBS!** Det kan hända att du måste installera Adobe™ Flash™ Player från **Adobe.com** för att kunna visa bilderna nedan.

- 1. F<mark>ölj anvisningarna</mark> i <u>Innan du arbetar inuti datorn</u>.<br>2. Ta bort <u>batteriet</u>.<br>3. Ta bort <u>[åtkomstpanelen](file:///C:/data/systems/wsm4500/sw/SM/Apanel.htm)</u>.<br>4. Ta bort <u>[gångjärnskåporna](file:///C:/data/systems/wsm4500/sw/SM/LCDhinge.htm)</u>.
- 
- 
- 5. Ta bort <u>[bildskärmsenheten](file:///C:/data/systems/wsm4500/sw/SM/LCDassm.htm)</u>.<br>6. Ta bort <u>[bildskärmsramen](file:///C:/data/systems/wsm4500/sw/SM/LCDbezel.htm)</u>.
- 
- 7. Ta bort <u>[bildskärmspanelen](file:///C:/data/systems/wsm4500/sw/SM/LCDpanel.htm)</u>.<br>8. Ta bort <u>kameran och mikrofonen</u>.

# **Sätta tillbaka bildskärmskåpan**

Sätt tillbaka bildskärmskåpan genom att utföra stegen ovan i omvänd ordning.

### <span id="page-26-0"></span>**Gångjärnskåpor**

**Servicehandbok för Dell Precision™ Mobile Workstation M4500**

VARNING! Innan du utför något arbete inuti datorn ska du läsa säkerhetsinstruktionerna som medföljde datorn. Mer säkerhetsinformation finns<br>på hemsidan för regelefterlevnad på www.dell.com/regulatory\_compliance.

# **Ta bort gångjärnskåporna**

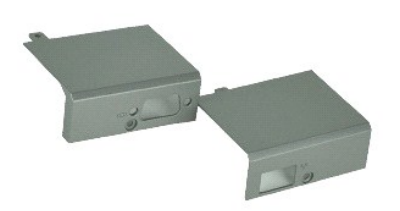

**OBS!** Det kan hända att du måste installera Adobe™ Flash™ Player från **Adobe.com** för att kunna visa bilderna nedan.

- 1. Följ anvisningarna i [Innan du arbetar inuti datorn.](file:///C:/data/systems/wsm4500/sw/SM/work.htm#before)
- 
- 2. Ta bort <u>batteriet.</u><br>3. Ta bort <u>[åtkomstpanelen](file:///C:/data/systems/wsm4500/sw/SM/Apanel.htm)</u>.<br>4. Ta bort skruvarna som fäster den högra gångjärnskåpan i datorn.
- 5. Ta bort skruvarna som fäster den vänstra gångjärnskåpan i datorn.
- 6. Skjut den vänstra och högra gångjärnskåpan mot baksidan av datorn och ta ur dem ur datorn.

# **Sätta tillbaka gångjärnskåporna**

Sätt tillbaka gångjärnskåporna genom att utföra stegen ovan i omvänd ordning.

### <span id="page-27-0"></span>**Bildskärms spärrhake**

**Servicehandbok för Dell Precision™ Mobile Workstation M4500**

VARNING! Innan du utför något arbete inuti datorn ska du läsa säkerhetsinstruktionerna som medföljde datorn. Mer säkerhetsinformation finns<br>på hemsidan för regelefterlevnad på www.dell.com/regulatory\_compliance.

# **Ta bort bildskärmens spärrhakar**

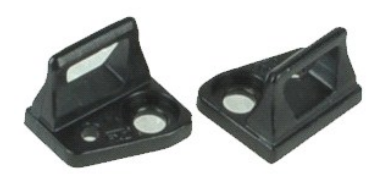

**OBS!** Det kan hända att du måste installera Adobe™ Flash™ Player från **Adobe.com** för att kunna visa bilderna nedan.

- 
- 
- 1. Följ anvisningarna i <u>Innan du arbetar inuti datorn</u>.<br>2. Ta bort <u>batteriet</u>.<br>3. Ta bort <u>[bildskärmsramen](file:///C:/data/systems/wsm4500/sw/SM/LCDbezel.htm)</u>.<br>4. Ta bort den skruv som fäster bildskärmens spärrhake vid bildskärmspanelen.
- 5. Ta bort spärrhaken från bildskärmspanelen.
- 6. Ta bort den skruv som fäster bildskärmens spärrhake vid bildskärmspanelen.
- 7. Ta bort spärrhaken från bildskärmspanelen.

# **Sätta tillbaka spärrhakarna**

Sätt tillbaka spärrhakarna genom att utföra ovanstående moment i omvänd ordning.

### <span id="page-28-0"></span>**Bildskärmspanel**

**Servicehandbok för Dell Precision™ Mobile Workstation M4500**

VARNING! Innan du utför något arbete inuti datorn ska du läsa säkerhetsinstruktionerna som medföljde datorn. Mer säkerhetsinformation finns<br>på hemsidan för regelefterlevnad på www.dell.com/regulatory\_compliance.

# **Ta bort bildskärmspanelen**

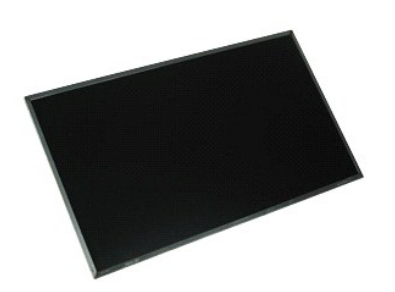

**OBS!** Det kan hända att du måste installera Adobe™ Flash™ Player från **Adobe.com** för att kunna visa bilderna nedan.

- 1. Följ anvisningarna i [Innan du arbetar inuti datorn.](file:///C:/data/systems/wsm4500/sw/SM/work.htm#before)
- 2. Ta bort <u>batteriet</u>.<br>3. Ta bort <u>[åtkomstpanelen](file:///C:/data/systems/wsm4500/sw/SM/apanel.htm)</u>.
- 4. Ta bort <u>[gångjärnskåporna](file:///C:/data/systems/wsm4500/sw/SM/lcdhinge.htm)</u>.<br>5. Ta bort <u>[bildskärmsenheten](file:///C:/data/systems/wsm4500/sw/SM/lcdassm.htm)</u>.
- 
- 6. Ta bort <u>[bildskärmsramen](file:///C:/data/systems/wsm4500/sw/SM/lcdbezel.htm)</u>.<br>7. Ta bort skruvarna som fäster bildskärmspanelen i bildskärmen.
- 8. Lyft bildskärmspanelen och lägg den försiktigt på en plan, ren yta. 9. Koppla loss bildskärmskabeln från bildskärmspanelen.
- 
- 10. Ta bort bildskärmspanelen från bildskärmsenheten.
- 11. Ta bort skruvarna från ömse sidor om bildskärmspanelen för att frigöra bildskärmsfästena.
- 12. Ta bort bildskärmsfästena från bildskärmspanelen.

### **Sätta tillbaka bildskärmspanelen**

Sätt tillbaka bildskärmspanelen genom att utföra stegen ovan i omvänd ordning.

### <span id="page-29-0"></span>**Lysdiodsskydd**

**Servicehandbok för Dell Precision™ Mobile Workstation M4500**

VARNING! Innan du utför något arbete inuti datorn ska du läsa säkerhetsinstruktionerna som medföljde datorn. Mer säkerhetsinformation finns<br>på hemsidan för regelefterlevnad på www.dell.com/regulatory\_compliance.

# **Ta bort lysdiodsskyddet**

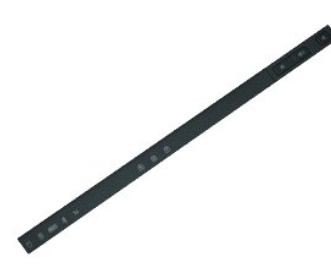

**OBS!** Det kan hända att du måste installera Adobe™ Flash™ Player från **Adobe.com** för att kunna visa bilderna nedan.

- 
- 1. Följ anvisningarna i <u>Innan du arbetar inuti datorn</u>.<br>2. Ta bort <u>batteriet</u>.<br>3. Tryck inåt på lysdiodskyddets frigöringsspärrar i batterifacket.
- 4. Vänd på datorn och ta ur lysdiodskyddet från datorn. Låt den högra sidan vara uppåt på datorn.

# **Sätta tillbaka lysdiodsskyddet**

Sätt tillbaka lysdiodsskyddet genom att utföra stegen ovan i omvänd ordning.

### <span id="page-30-0"></span>**Modemanslutning**

**Servicehandbok för Dell Precision™ Mobile Workstation M4500**

VARNING! Innan du utför något arbete inuti datorn ska du läsa säkerhetsinstruktionerna som medföljde datorn. Mer säkerhetsinformation finns<br>på hemsidan för regelefterlevnad på www.dell.com/regulatory\_compliance.

### **Ta bort modemanslutningen**

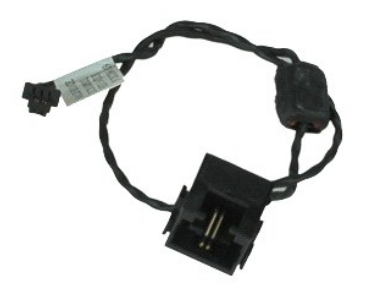

**OBS!** Det kan hända att du måste installera Adobe™ Flash™ Player från **Adobe.com** för att kunna visa bilderna nedan.

- 1. Följ anvisningarna i **Innan du arbetar inuti datorn**.
- 2. Ta bort <u>batteriet</u>.<br>3. Ta bort <u>[åtkomstpanelen](file:///C:/data/systems/wsm4500/sw/SM/APanel.htm)</u>.<br>4. Ta bort <u>SIM-kortet</u>.
- 
- 
- 
- 
- 
- 5. Ta bort den <u>optiska enheten</u><br>6. Ta bort <u>Jangentbordet,</u><br>7. Ta bort <u>Jangenellsbatteriet</u><br>8. Ta bort <u>pångarskåporna</u>.<br>9. Ta bort <u>[bildskärmsenheten](file:///C:/data/systems/wsm4500/sw/SM/lcdassm.htm)</u>.<br>10. Ta bort <u>Lattude ON</u><br>11. Ta bort <u>UWAN-kortet</u>.<br>12. Ta bort <u>UW</u>
- 
- 13. Ta bort <u>WLAN-kortet</u>.<br>14. Ta bort <u>[kylflänsen och fläktenheten](file:///C:/data/systems/wsm4500/sw/SM/heatsink.htm)</u>.
- 15. Ta bort <u>processorn</u>.<br>16. Ta bort <u>[handledsstödet](file:///C:/data/systems/wsm4500/sw/SM/palmrest.htm)</u>.
- 
- 17. Ta bort <u>Bluetooth®-kortet</u>.<br>18. Ta bort <u>ExpressCard-kortet</u>.
- 
- 
- 19. Ta bort <u>SD-kortkretskortet</u>.<br>20. Ta bort <u>moderkortet</u>.<br>21. Ta bort <u>I/O-kortet</u>.<br>22. Ta loss modemkabeln från kabelhållarna på datorns undersida.
- 23. Ta loss modemkabeln från kabelhållarna i datorn.
- 24. Lyft modemkontakten uppåt och ut från datorn.

### **Sätta tillbaka modemanslutningen**

Sätt tillbaka modemanslutningen genom att utföra ovanstående moment i omvänd ordning.

#### <span id="page-31-0"></span>**Modemportsplugg**

**Servicehandbok för Dell Precision™ Mobile Workstation M4500**

VARNING! Innan du utför något arbete inuti datorn ska du läsa säkerhetsinstruktionerna som medföljde datorn. Mer säkerhetsinformation finns<br>på hemsidan för regelefterlevnad på www.dell.com/regulatory\_compliance.

# **Ta bort modemportspluggen**

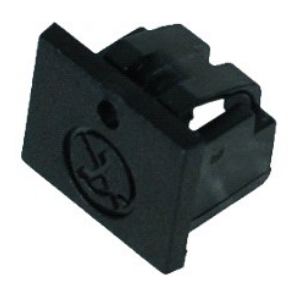

**OBS!** Det kan hända att du måste installera Adobe™ Flash™ Player från **Adobe.com** för att kunna visa bilderna nedan.

1. Följ anvisningarna i <u>Innan du arbetar inuti datorn</u>.<br>2. Sätt i ett gem i hålet och ta ut modemportspluggen från datorn.

# **Sätta tillbaka modemportspluggen**

Sätt tillbaka modemportspluggen genom att skjuta tillbaka den i modemporten.

#### <span id="page-32-0"></span>**Minne**

**Servicehandbok för Dell Precision™ Mobile Workstation M4500**

VARNING! Innan du utför något arbete inuti datorn ska du läsa säkerhetsinstruktionerna som medföljde datorn. Mer säkerhetsinformation finns<br>på hemsidan för regelefterlevnad på www.dell.com/regulatory\_compliance.

# **Ta bort en eller flera minnesmoduler**

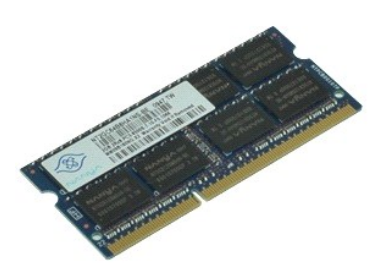

**OBS!** Det kan hända att du måste installera Adobe™ Flash™ Player från **Adobe.com** för att kunna visa bilderna nedan.

- 
- 
- 1. Följ anvisningarna i <u>Innan du arbetar inuti datorn</u>.<br>2. Ta bort <u>batteriet.</u><br>3. Ta bort <u>[åtkomstpanelen](file:///C:/data/systems/wsm4500/sw/SM/apanel.htm)</u>.<br>4. Lossa försiktigt låsspännena i båda ändarna av minnesmodulkontakterna tills modulen hoppar upp.
- 5. Ta bort minnesmodulen från kontakten.

# **Sätta tillbaka minnet**

Sätt tillbaka minnesmodulerna genom att utföra ovanstående moment i omvänd ordning.

#### <span id="page-33-0"></span>**Modem**

**Servicehandbok för Dell Precision™ Mobile Workstation M4500**

VARNING! Innan du utför något arbete inuti datorn ska du läsa säkerhetsinstruktionerna som medföljde datorn. Mer säkerhetsinformation finns<br>på hemsidan för regelefterlevnad på www.dell.com/regulatory\_compliance.

# **Ta bort modemet**

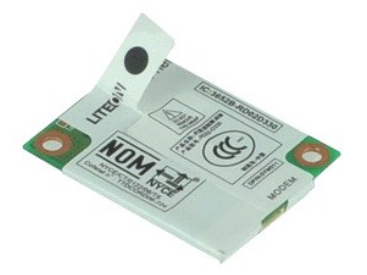

**OBS!** Det kan hända att du måste installera Adobe™ Flash™ Player från **Adobe.com** för att kunna visa bilderna nedan.

- 1. Följ anvisningarna i **Innan du arbetar inuti datorn**.
- 
- 2. Ta bort <u>batteriet</u>.<br>3. Ta bort <u>[åtkomstpanelen](file:///C:/data/systems/wsm4500/sw/SM/APanel.htm)</u>.<br>4. Ta bort skruven som håller modemet på plats i datorn.
- 5. Lyft försiktigt upp modemet i mylarfliken.
- 6. Koppla loss modemkabeln från modemet och ta bort modemet från datorn.

### **Sätta tillbaka modemet**

Sätt tillbaka modemet genom att utföra ovanstående moment i omvänd ordning.

#### <span id="page-34-0"></span>**Optisk enhet**

**Servicehandbok för Dell Precision™ Mobile Workstation M4500**

VARNING! Innan du utför något arbete inuti datorn ska du läsa säkerhetsinstruktionerna som medföljde datorn. Mer säkerhetsinformation finns<br>på hemsidan för regelefterlevnad på www.dell.com/regulatory\_compliance.

# **Ta bort den optiska enheten**

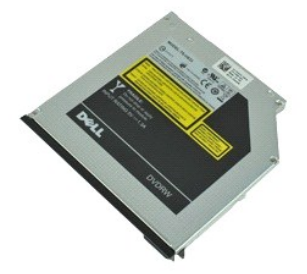

**OBS!** Det kan hända att du måste installera Adobe™ Flash™ Player från **Adobe.com** för att kunna visa bilderna nedan.

- 1. Följ anvisningarna i <u>Innan du arbetar inuti datorn</u>.<br>2. Ta bort skruven som fäster den optiska enheten i datorn.
- 
- 3. Tryck ned den optiska enhetens spärrhake för att frigöra den från datorn.
- 4. Skjut ut den optiska enheten ur datorn.

# **Sätta tillbaka den optiska enheten**

Sätt tillbaka den optiska enheten genom att utföra ovanstående moment i omvänd ordning.

#### <span id="page-35-0"></span>**Handledsstöd**

**Servicehandbok för Dell Precision™ Mobile Workstation M4500**

**VARNING! Innan du utför något arbete inuti datorn ska du läsa säkerhetsinstruktionerna som medföljde datorn. Mer säkerhetsinformation finns på hemsidan för regelefterlevnad på www.dell.com/regulatory\_compliance.** 

# **Ta bort handledsstödet**

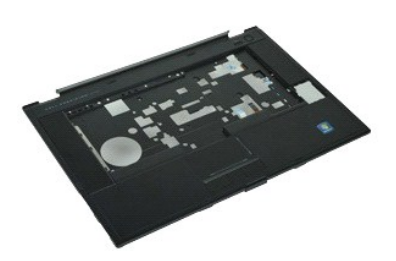

**OBS!** Det kan hända att du måste installera Adobe™ Flash™ Player från **Adobe.com** för att kunna visa bilderna nedan.

- 1. Följ anvisningarna i <u>Innan du arbetar inuti datorn</u>.<br>2. Ta bort <u>batteriet</u>.<br>3. Ta bort <u>åtkomstpanelen</u>.
- 2. Ta bort <u>batteriet</u>.<br>3. Ta bort <mark>[åtkomstpanelen](file:///C:/data/systems/wsm4500/sw/SM/APanel.htm)</mark>.
- 
- 4. Ta bort den <u>optiska enheten</u>.<br>5. Ta bort <u>tangentbordet</u>.
- 
- 
- 6. Ta bort <u>[gångjärnskåporna](file:///C:/data/systems/wsm4500/sw/SM/lcdhinge.htm)</u>.<br>7. Ta bort <u>[fingeravtrycksläsaren](file:///C:/data/systems/wsm4500/sw/SM/fingprnt.htm)</u>.<br>8. Ta bort <u>[bildskärmsenheten](file:///C:/data/systems/wsm4500/sw/SM/lcdassm.htm)</u>.<br>9. Ta bort de skruvar som håller handledsstödet på plats mot datorns undersida.
- 10. Ta bort skruvarna som fäster handledsstödet i datorn.
- 11. Koppla bort smartkortet, högtalarna, styrplattan och RFID-kablarna (om det finns några) från kontakterna på moderkortet.

**OBS!** Om du köpte en dator med en kontaktlös smartkortsläsare måste du koppla bort RFID-kabeln.

- 12. Ta bort handledsstödet från datorn. a. Lyft upp den högra sidan av handledsstödet med början längst bak i datorn så att det lossnar. b. Dra försiktigt handledsstödet framåt och vänd det.
- 13. Koppla bort HAL-sensorkabeln från moderkortet.
- 14. Ta bort handledsstödet från datorn.

# **Sätta tillbaka handledsstödet**

Sätt tillbaka handledsstödet genom att utföra stegen ovan i omvänd ordning.

# <span id="page-36-0"></span>**Ta bort och sätta tillbaka delar**

**Servicehandbok för Dell Precision™ Mobile Workstation M4500** 

- **O** Batteri
- **O** [SIM-kort](file:///C:/data/systems/wsm4500/sw/SM/simcard.htm)
- **O** [ExpressCard](file:///C:/data/systems/wsm4500/sw/SM/expcard.htm)
- [Optisk enhet](file:///C:/data/systems/wsm4500/sw/SM/optical.htm)
- **O** [Lysdiodsskydd](file:///C:/data/systems/wsm4500/sw/SM/LEDcover.htm)
- **Atkomstpanel**
- **e** [Fingeravtrycksläsare](file:///C:/data/systems/wsm4500/sw/SM/fingprnt.htm)
- **O** [Modem](file:///C:/data/systems/wsm4500/sw/SM/modem.htm)
- **O** [Knappcellsbatteri](file:///C:/data/systems/wsm4500/sw/SM/CoinCell.htm)
- 
- [Kort för trådlöst globalt nätverk \(WWAN\)](file:///C:/data/systems/wsm4500/sw/SM/WWAN.htm)
- **Processorfläkt och kylfläns**
- [Bildskärmsenhet](file:///C:/data/systems/wsm4500/sw/SM/LCDassm.htm)
- **Bildskärms spärrhake**
- [Kamera och mikrofon](file:///C:/data/systems/wsm4500/sw/SM/cam_mic.htm)
- [Handledsstöd](file:///C:/data/systems/wsm4500/sw/SM/palmrest.htm)
- [Bluetooth](file:///C:/data/systems/wsm4500/sw/SM/Bluetoth.htm)®-kort
- [ExpressCard-kort](file:///C:/data/systems/wsm4500/sw/SM/expboard.htm)
- $\bullet$   $1/O$ -kort
- **O** [Modemanslutning](file:///C:/data/systems/wsm4500/sw/SM/mdc.htm)
- **O** [SD-minneskort \(Secure Digital\)](file:///C:/data/systems/wsm4500/sw/SM/sdcard.htm)
- **O** [Smartkort](file:///C:/data/systems/wsm4500/sw/SM/smart.htm)
- <u>[PCMCIA-kort](file:///C:/data/systems/wsm4500/sw/SM/pcmcia.htm)</u>
- **O** [Hårddisk](file:///C:/data/systems/wsm4500/sw/SM/HDD.htm)
- **O** [Tangentbord](file:///C:/data/systems/wsm4500/sw/SM/Keyboard.htm)
- **O** [Minne](file:///C:/data/systems/wsm4500/sw/SM/Memory.htm)
- [Gångjärnskåpor](file:///C:/data/systems/wsm4500/sw/SM/lcdhinge.htm)
- $\bullet$  [Modemportsplugg](file:///C:/data/systems/wsm4500/sw/SM/mdport.htm)
- **O** [Trådlöst lokalt nätverkskort \(WLAN\)](file:///C:/data/systems/wsm4500/sw/SM/WLAN.htm)
- [Latitude ON™](file:///C:/data/systems/wsm4500/sw/SM/Laton.htm)-flashkort
- **[Processor](file:///C:/data/systems/wsm4500/sw/SM/proc.htm)**
- [Bildskärmsram](file:///C:/data/systems/wsm4500/sw/SM/LCDbezel.htm)
- **[Bildskärmspanel](file:///C:/data/systems/wsm4500/sw/SM/LCDpanel.htm)**
- [Bildskärmskåpa](file:///C:/data/systems/wsm4500/sw/SM/LCDcover.htm)
- **O** PCMCIA-[korthållare](file:///C:/data/systems/wsm4500/sw/SM/pcmciacg.htm)
- **O** [Moderkort](file:///C:/data/systems/wsm4500/sw/SM/SysBoard.htm)
- [SD-kortkretskort](file:///C:/data/systems/wsm4500/sw/SM/sdboard.htm)
- **O** [Likströmskabel](file:///C:/data/systems/wsm4500/sw/SM/dcport.htm)
- [Undre chassienhet](file:///C:/data/systems/wsm4500/sw/SM/bchassis.htm)

### <span id="page-37-0"></span>**PCMCIA-kort**

**Servicehandbok för Dell Precision™ Mobile Workstation M4500**

VARNING! Innan du utför något arbete inuti datorn ska du läsa säkerhetsinstruktionerna som medföljde datorn. Mer säkerhetsinformation finns<br>på hemsidan för regelefterlevnad på www.dell.com/regulatory\_compliance.

# **Ta bort PCMCIA-kortet**

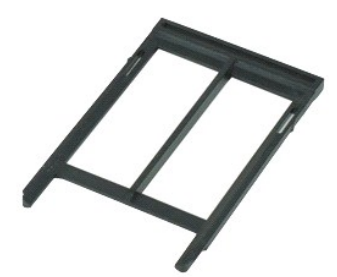

**OBS!** Det kan hända att du måste installera Adobe™ Flash™ Player från **Adobe.com** för att kunna visa bilderna nedan.

1. Följ anvisningarna i <u>Innan du arbetar inuti datorn</u>.<br>2. Tryck på PCMCIA-kortets utmatningsknapp så att utmatningsknappen skjuts ut från datorn.

- 3. Tryck en gång till PCMCIA-kortets utmatningsknapp så att kortet skjuts ut från datorn.
- 4. Skjut ut SD-kortet ur datorn.

# **Sätta tillbaka PCMCIA-kortet**

Sätt tillbaka PCMCIA-kortet genom att utföra stegen ovan i omvänd ordning.

#### <span id="page-38-0"></span>**PCMCIA-korthållare**

**Servicehandbok för Dell Precision™ Mobile Workstation M4500**

**VARNING! Innan du utför något arbete inuti datorn ska du läsa säkerhetsinstruktionerna som medföljde datorn. Mer säkerhetsinformation finns på hemsidan för regelefterlevnad på www.dell.com/regulatory\_compliance.** 

# **Ta bort PCMCIA-korthållaren**

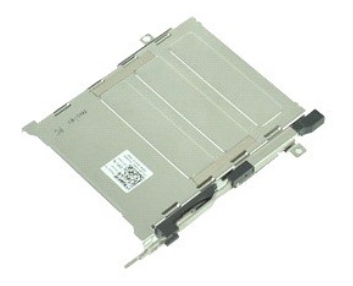

**OBS!** Det kan hända att du måste installera Adobe™ Flash™ Player från **Adobe.com** för att kunna visa bilderna nedan.

- 1. Följ anvisningarna i **Innan du arbetar inuti datorn**.
- 
- 2. Ta bort <u>batteriet</u>.<br>3. Ta bort <u>PCMCIA-kortet</u>.<br>4. Ta bort <u>[åtkomstpanelen](file:///C:/data/systems/wsm4500/sw/SM/APanel.htm)</u>.<br>5. Ta bort [gångjärnskåporna](file:///C:/data/systems/wsm4500/sw/SM/LCDhinge.htm).
- 
- 
- 
- 6. Ta bort <u>Ivsdiodsskyddet</u>.<br>7. Ta bort <u>tangentbordet</u>.<br>8. Ta bort h<mark>ållaren för <u>[fingeravtrycksläsaren](file:///C:/data/systems/wsm4500/sw/SM/fingprnt.htm)</u>.</mark>
- 10. Ta bort <u>[kylflänsen och fläktenheten](file:///C:/data/systems/wsm4500/sw/SM/heatsink.htm)</u>.<br>11. Ta bort <u>[bildskärmsenheten](file:///C:/data/systems/wsm4500/sw/SM/lcdassm.htm)</u>.
- 
- 12. Ta bort <u>[handledsstödet](file:///C:/data/systems/wsm4500/sw/SM/palmrest.htm)</u>.<br>13. **Ta bort skruvarna som fäster PCMCIA-korthållaren i datorn.**

14. Tryck ned på PCMCIA-korthållaren och lyft i dess kanter så att hållaren lossnar från fästflikarna.

15. Ta bort PCMCIA-korthållaren från datorn.

# **Sätta tillbaka PCMCIA-korthållaren.**

Sätt tillbaka PCMCIA-korthållaren genom att utföra stegen ovan i omvänd ordning.

#### <span id="page-39-0"></span>**Processor**

**Servicehandbok för Dell Precision™ Mobile Workstation M4500**

VARNING! Innan du utför något arbete inuti datorn ska du läsa säkerhetsinstruktionerna som medföljde datorn. Mer säkerhetsinformation finns<br>på hemsidan för regelefterlevnad på www.dell.com/regulatory\_compliance.

### **Ta bort processorn**

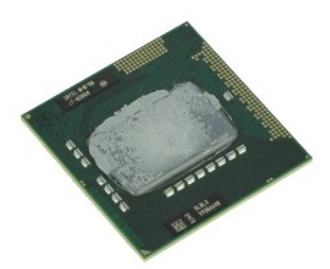

**OBS!** Det kan hända att du måste installera Adobe™ Flash™ Player från **Adobe.com** för att kunna visa bilderna nedan.

- 1. Följ anvisningarna i **Innan du arbetar inuti datorn**.
- 2. Ta bort <u>batteriet</u>.<br>3. Ta bort <mark>[åtkomstpanelen](file:///C:/data/systems/wsm4500/sw/SM/apanel.htm)</mark>.
- 
- 4. Ta bort <u>[kylflänsen och fläktenheten](file:///C:/data/systems/wsm4500/sw/SM/heatsink.htm)</u>.<br>5. Vrid kamskruven motsols så långt det går för att lossa processorn från moderkortet.
- 6. Lyft försiktigt upp processorn från kontakten på moderkortet och ta ur den ur datorn.

# **Sätta dit processorn**

VARNING! Se till att kamlåset är helt öppet innan processormodulen sätts i. En processormodul som inte är riktigt placerad kan resultera i en<br>dålig anslutning eller permanent skada på mikroprocessorn och sockeln.

Sätt tillbaka processorn genom att utföra stegen ovan i omvänd ordning.

#### <span id="page-40-0"></span>**SD-kortkretskort**

**Servicehandbok för Dell Precision™ Mobile Workstation M4500**

VARNING! Innan du utför något arbete inuti datorn ska du läsa säkerhetsinstruktionerna som medföljde datorn. Mer säkerhetsinformation finns<br>på hemsidan för regelefterlevnad på www.dell.com/regulatory\_compliance.

# **Ta bort SD-kortkretskortet**

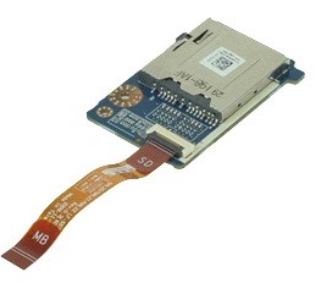

**OBS!** Det kan hända att du måste installera Adobe™ Flash™ Player från **Adobe.com** för att kunna visa bilderna nedan.

- 
- 
- 
- 
- 
- 
- 
- 1. Följ anvisningarna i <u>Innan du arbetar inuti datorn</u>.<br>2. Ta bort <u>batteriet</u>.<br>3. Ta bort den <u>optiska enheten</u>.<br>4. Ta bort dangentbordet.<br>5. Ta bort <u>ianpentbordet.</u><br>5. Ta bort <u>spinentbordet.</u><br>7. Ta bort <u>SD-kortet.</u><br>8
- 11. Ta bort skruven som fäster SD-kortkretskortet i datorn.
- 12. Lyft SD-kortkretskortet uppåt och ut från datorn.

### **Sätta tillbaka SD-kortkretskortet**

Sätt tillbaka SD-kortkretskortet genom att utföra stegen ovan i omvänd ordning.

#### <span id="page-41-0"></span>**SD-minneskort (Secure Digital) Servicehandbok för Dell Precision™ Mobile Workstation M4500**

VARNING! Innan du utför något arbete inuti datorn ska du läsa säkerhetsinstruktionerna som medföljde datorn. Mer säkerhetsinformation finns<br>på hemsidan för regelefterlevnad på www.dell.com/regulatory\_compliance.

# **Ta bort SD-kortet**

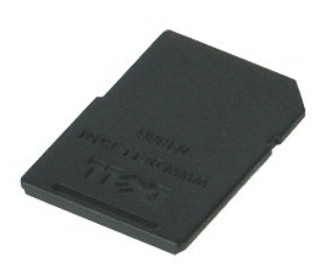

**OBS!** Det kan hända att du måste installera Adobe™ Flash™ Player från **Adobe.com** för att kunna visa bilderna nedan.

- 1. Tryck in SD-kortet och ta ur det ur datorn.
- 2. Skjut ut SD-kortet ur datorn.

# **Sätta tillbaka SD-kortet**

Sätt tillbaka SD-kortet genom att utföra stegen ovan i omvänd ordning.

#### <span id="page-42-0"></span>**SIM-kort**

**Servicehandbok för Dell Precision™ Mobile Workstation M4500**

VARNING! Innan du utför något arbete inuti datorn ska du läsa säkerhetsinstruktionerna som medföljde datorn. Mer säkerhetsinformation finns<br>på hemsidan för regelefterlevnad på www.dell.com/regulatory\_compliance.

# **Ta bort SIM-kortet**

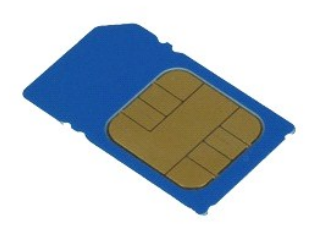

**OBS!** Det kan hända att du måste installera Adobe™ Flash™ Player från **Adobe.com** för att kunna visa bilderna nedan.

- 
- 1. Följ anvisningarna i <u>Innan du arbetar inuti datorn</u>.<br>2. Ta bort <u>batteriet</u>.<br>3. Tryck in SIM-kortet för att ta ur det ur datorn.
- 4. Skjut ut SIM-kortet ur datorn.

# **Sätta tillbaka SIM-kortet**

Sätt tillbaka SIM-kortet genom att utföra stegen ovan i omvänd ordning.

#### <span id="page-43-0"></span>**Smartkort**

**Servicehandbok för Dell Precision™ Mobile Workstation M4500**

VARNING! Innan du utför något arbete inuti datorn ska du läsa säkerhetsinstruktionerna som medföljde datorn. Mer säkerhetsinformation finns<br>på hemsidan för regelefterlevnad på www.dell.com/regulatory\_compliance.

# **Ta bort smartkortet**

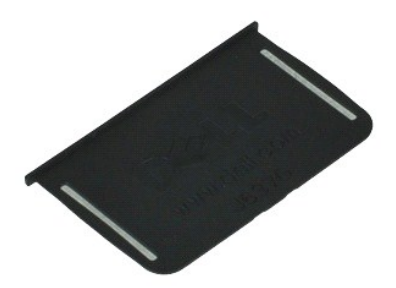

**OBS!** Det kan hända att du måste installera Adobe™ Flash™ Player från **Adobe.com** för att kunna visa bilderna nedan.

1. F<mark>ölj anvisningarna</mark> i <u>Innan du arbetar inuti datorn</u>.<br>2. Skjut ut smartkortet ur datorn.

# **Sätta tillbaka smartkortet**

Sätt tillbaka smartkortet genom att utföra stegen ovan i omvänd ordning.

### <span id="page-44-0"></span>**Specifikationer**

**Servicehandbok för Dell Precision™ Mobile Workstation M4500** 

- 
- 
- 
- 
- 
- 
- 

r

- 
- Läsare för SD[-minneskort \(Secure Digital\)](#page-45-5) [Fysiska mått](#page-48-1) **Kontaktlösa smartkort (tillval)**
- 
- <u>[Systeminformation](#page-44-1)</u> Systeminformation → Systeminformation → Systeminformation → Systeminformation → Periodic Systeminformation → Periodic Systeminformation → Periodic Systeminformation → Periodic Systeminformation → P ● <u>[Processor](#page-44-2)</u> ● [Portar och kontakter](#page-46-1) ● Portar och kontakter ● Portar och kontakter ● Portar och kontakter ● Portar och kontakter ● Portar och kontakter ● Portar och kontakter ● Portar och kontakter ● Portar och kontakter O [Enheter](#page-46-2)<br>O Bildskärm [Bildskärm](#page-46-3) i Sanada i Sanada i Sanada i Sanada i Sanada i Sanada i Sanada i Sanada i Sanada i Sanada i Sanada i [Ljud](#page-45-1) **De Standard (1999)** and the set of the set of the set of the set of the set of the set of the set of the set of the set of the set of the set of the set of the set of the set of the set of the set of the set of the s [Kommunikation](#page-45-2) [Styrplatta](#page-47-1) Styrplatta Styrplatta Styrplatta Styrplatta Styrplatta Styrplatta Styrplatta Styrplatta Styrplatta Styrplatta Styrplatta Styrplatta Styrplatta Styrplatta Styrplatta ■ [ExpressCard](#page-45-3) ■ [Batteri](#page-47-2)<br>■ ExpressCard ■ Batteri<br>■ <u>PC-Card</u> ■ Batteri **O** [Nätadapter](#page-48-0)
	-

OBS! Erbjudanden kan variera mellan olika regioner. Mer information om datorns konfiguration får du om du klickar på Start→ **Hjälp och support** och<br>väljer alternativet att visa datorinformation.

<span id="page-44-1"></span>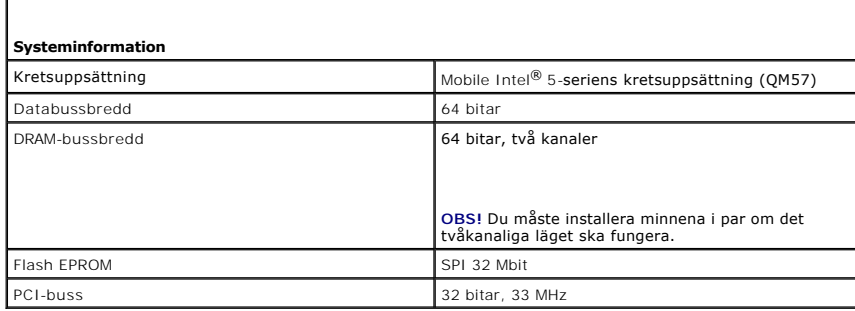

<span id="page-44-2"></span>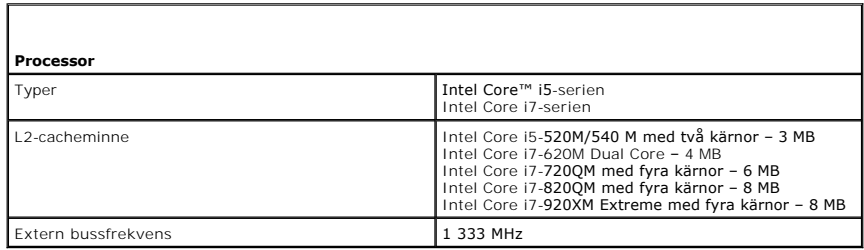

<span id="page-44-3"></span>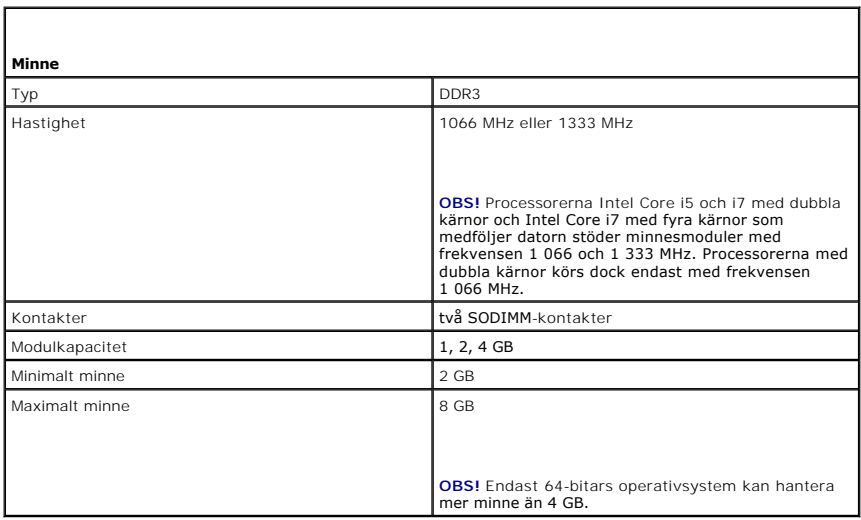

<span id="page-45-0"></span>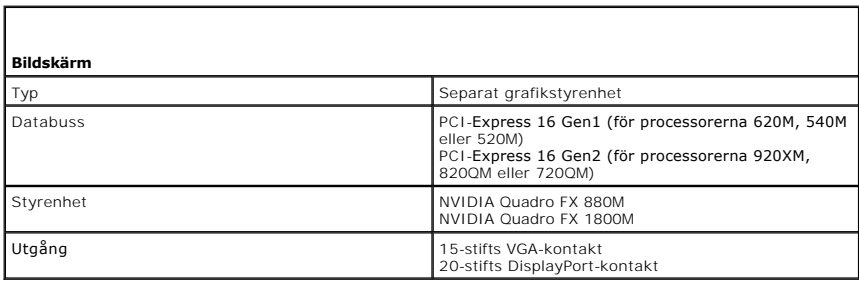

<span id="page-45-1"></span>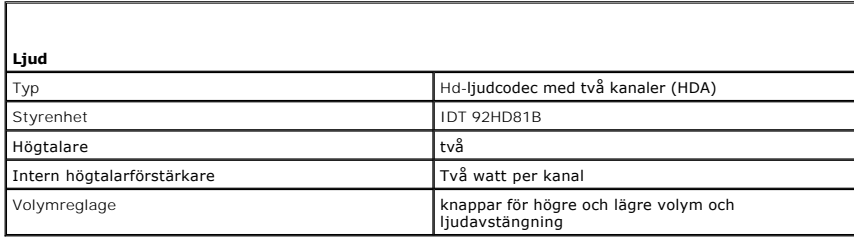

<span id="page-45-2"></span>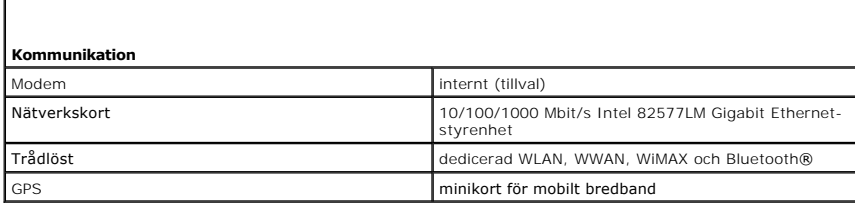

<span id="page-45-3"></span>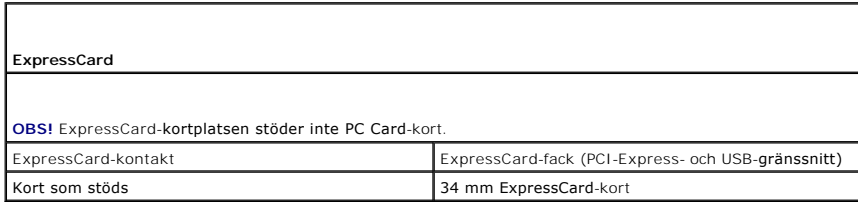

<span id="page-45-4"></span>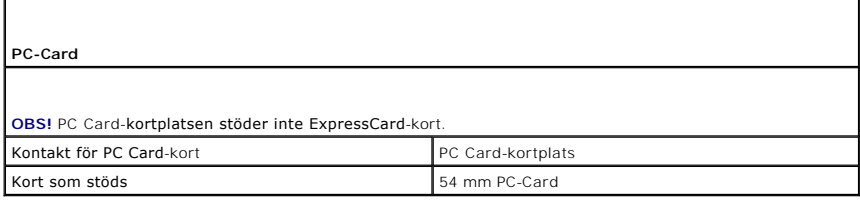

<span id="page-45-5"></span>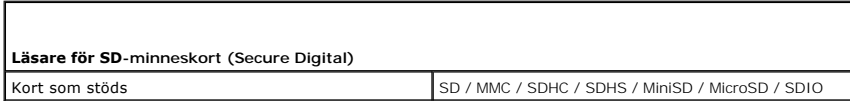

<span id="page-45-6"></span>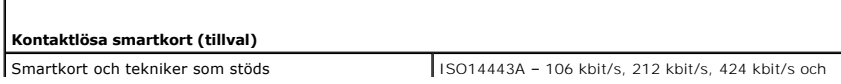

Г

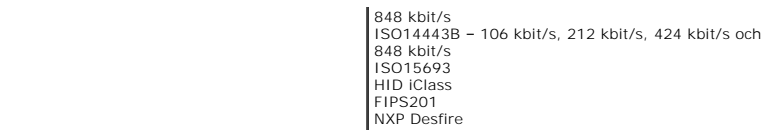

<span id="page-46-0"></span>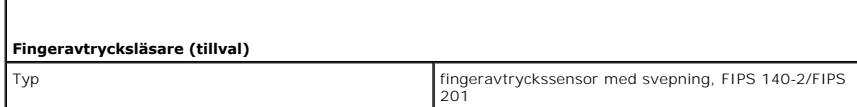

<span id="page-46-1"></span>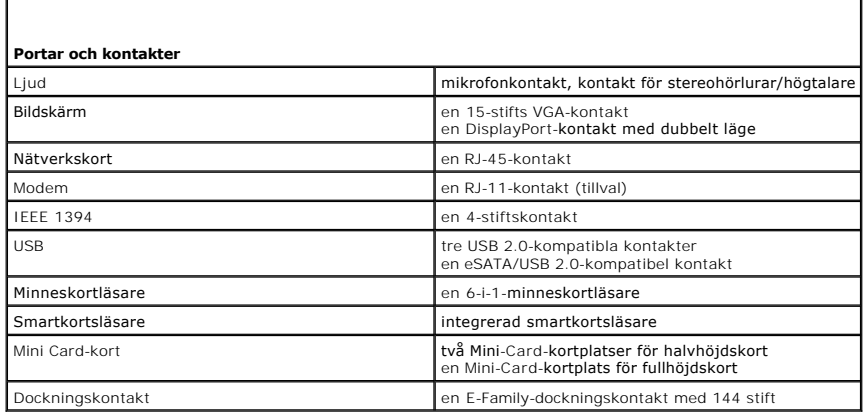

<span id="page-46-2"></span>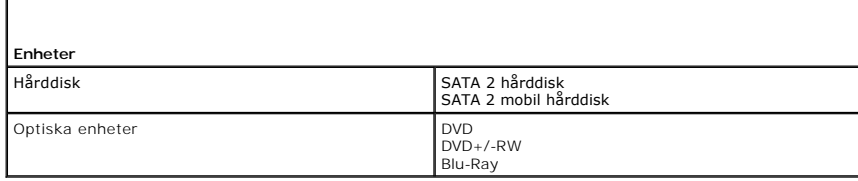

<span id="page-46-3"></span>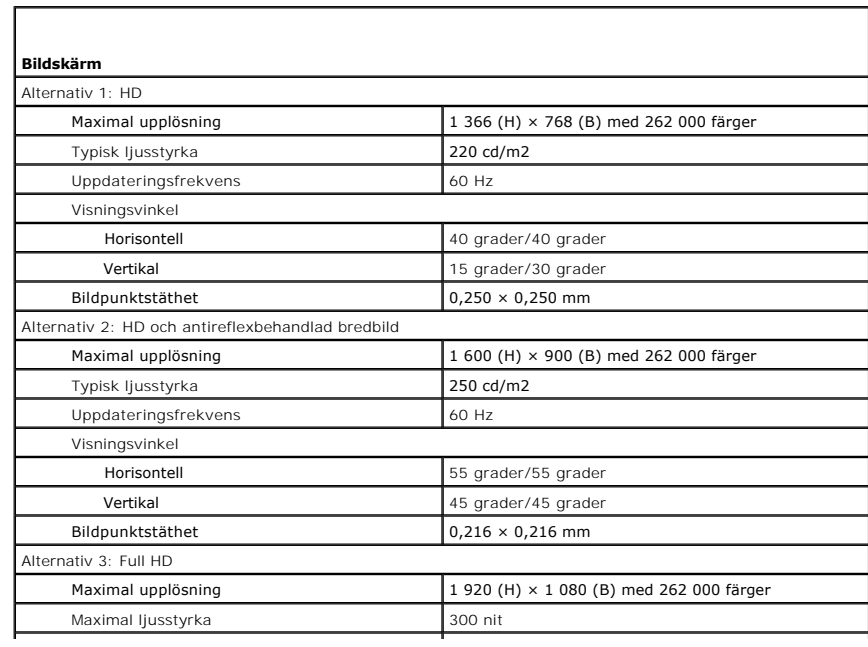

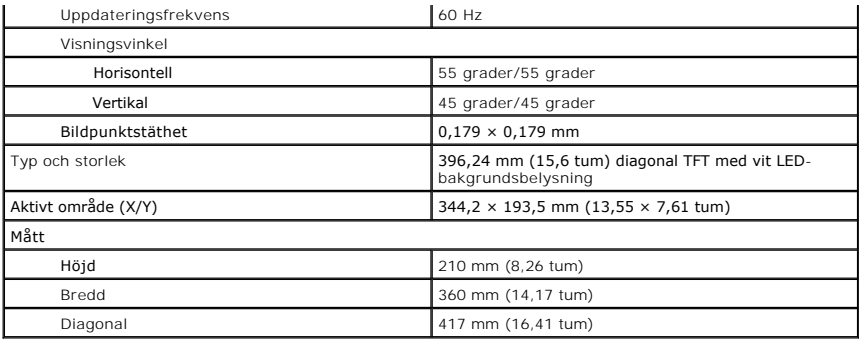

<span id="page-47-0"></span>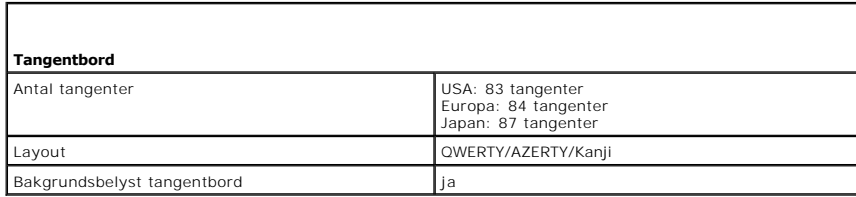

<span id="page-47-1"></span>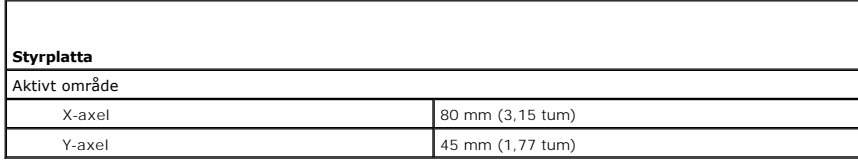

<span id="page-47-2"></span>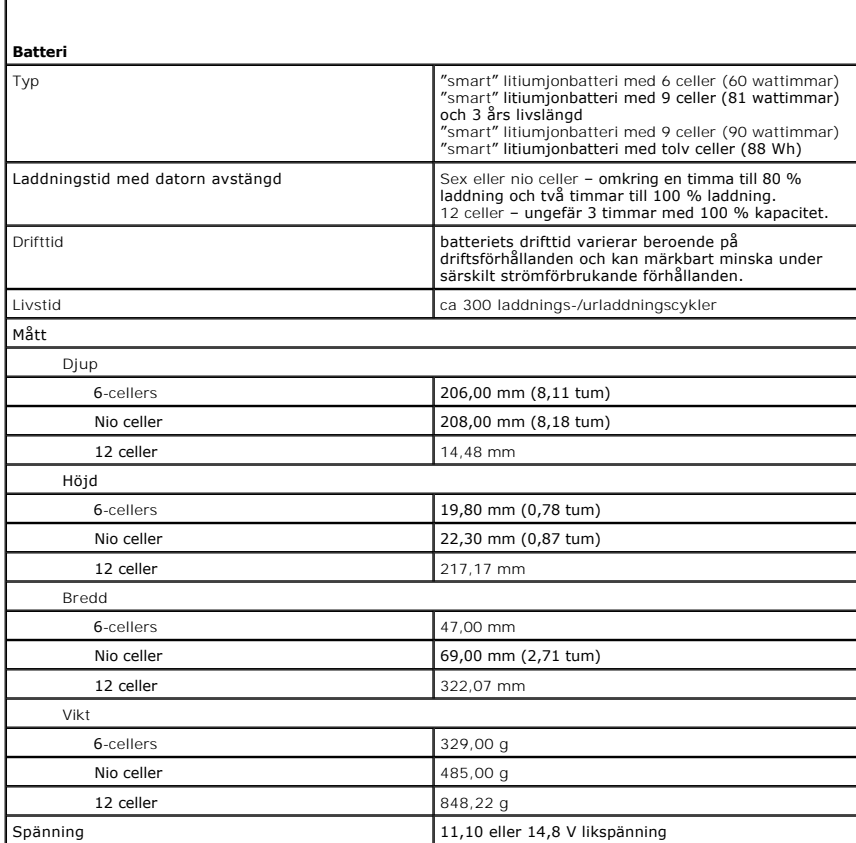

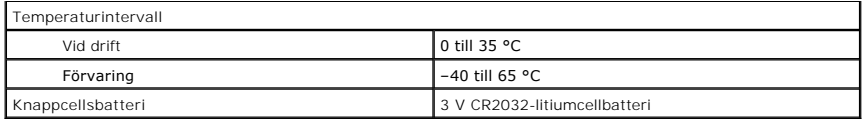

<span id="page-48-0"></span>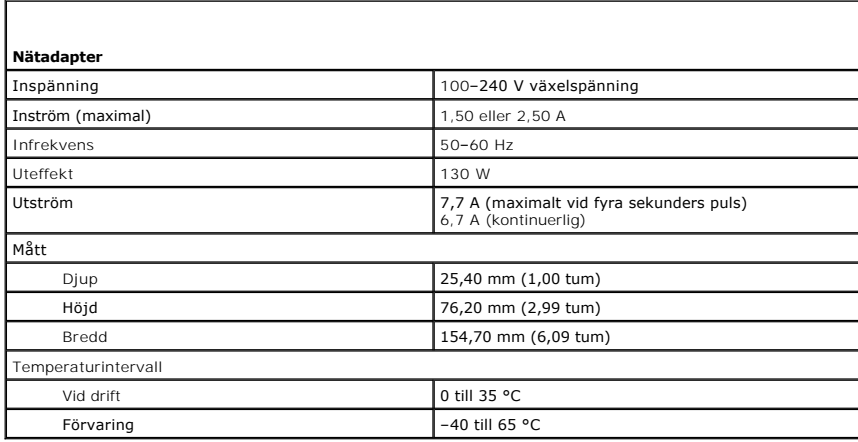

<span id="page-48-1"></span>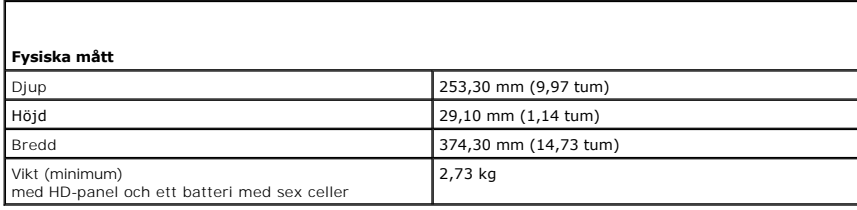

<span id="page-48-2"></span>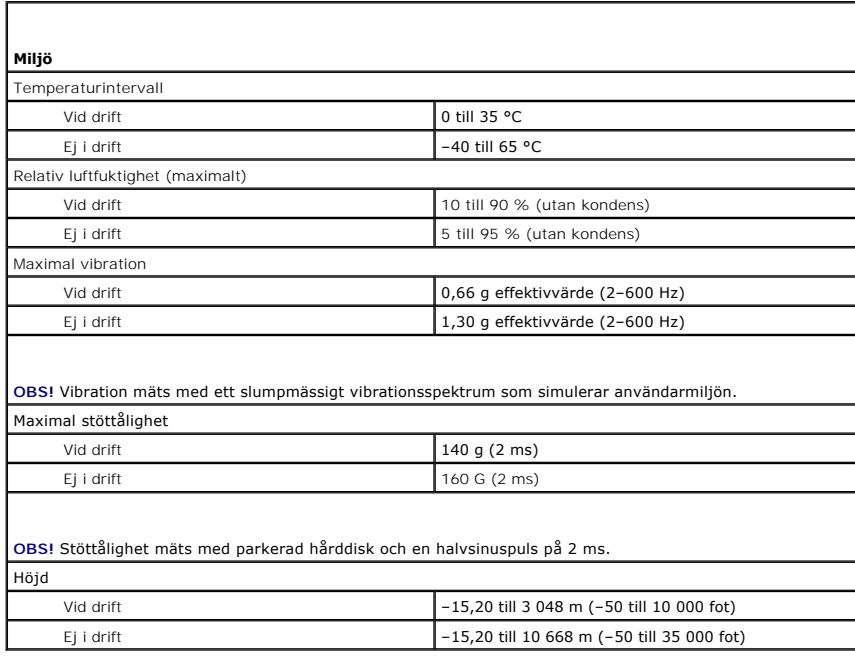

#### <span id="page-50-0"></span>**Moderkort**

**Servicehandbok för Dell Precision™ Mobile Workstation M4500**

VARNING! Innan du utför något arbete inuti datorn ska du läsa säkerhetsinstruktionerna som medföljde datorn. Mer säkerhetsinformation finns<br>på hemsidan för regelefterlevnad på www.dell.com/regulatory\_compliance.

### **Ta ur moderkortet:**

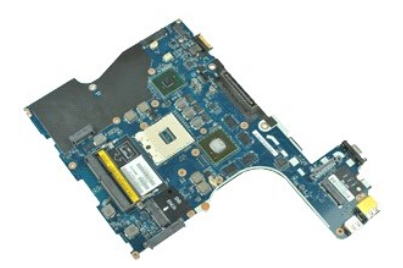

**OBS!** Det kan hända att du måste installera Adobe™ Flash™ Player från **Adobe.com** för att kunna visa bilderna nedan.

- 1. Följ anvisningarna i <u>Innan du arbetar inuti datorn</u>.<br>2. Ta bort <u>batterlet</u>.<br>3. Ta bort <u>SIM-kortet</u>.<br>4. Ta bort den <u>optiska enheten</u>.<br>5. Ta bort den <u>optiska enheten</u>.<br>6. Ta bort <u>knapprellsbatteriet</u>.<br>7. Ta bort <u>ba</u>
- 
- 
- 
- 
- 
- 
- 
- 12. Ta bort <u>[bildskärmsenheten](file:///C:/data/systems/wsm4500/sw/SM/lcdassm.htm)</u>.<br>13. Ta bort <u>[kylflänsen och fläktenheten](file:///C:/data/systems/wsm4500/sw/SM/heatsink.htm)</u>.
- 
- 14. Ta bort <u>processorn</u>.<br>15. Ta bort <u>[handledsstödet](file:///C:/data/systems/wsm4500/sw/SM/palmrest.htm)</u>.
- 
- 16. Ta bort <u>ExpressCard-kortet</u>.<br>17. Ta bort <u>Bluetooth®-kortet</u>.
- 18. Lossa kabelfliken och koppla bort SD-mediakortets kabel från moderkortet.
- 19. Ta bort de skruvar som fäster moderkortet i chassit.
- 20. Koppla bort moderkortet från I/O-kortet och vänd på moderkortet.
	- s
- 21. Koppla bort likströmskabeln från moderkortet.
- 22. Ta bort moderkortet från chassit.

# **Sätta tillbaka moderkortet**

Sätt tillbaka moderkortet genom att utföra stegen ovan i omvänd ordning.

# <span id="page-51-0"></span>**Trådlöst lokalt nätverkskort (WLAN)**

**Servicehandbok för Dell Precision™ Mobile Workstation M4500**

VARNING! Innan du utför något arbete inuti datorn ska du läsa säkerhetsinstruktionerna som medföljde datorn. Mer säkerhetsinformation finns<br>på hemsidan för regelefterlevnad på www.dell.com/regulatory\_compliance.

# **Ta bort WLAN-kortet**

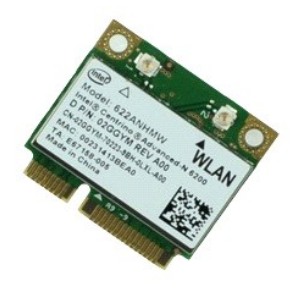

**OBS!** Det kan hända att du måste installera Adobe™ Flash™ Player från **Adobe.com** för att kunna visa bilderna nedan.

- 
- 
- 
- 1. Följ anvisningarna i <u>Innan du arbetar inuti datorn</u>.<br>2. Ta bort <u>[åtkomstpanelen](file:///C:/data/systems/wsm4500/sw/SM/APanel.htm)</u>.<br>4. Ta bort <u>åtkomstpanelen</u>.<br>4. Ta bors bildskärmskabeln från kabelhållarna i datorn.
- 6. Koppla bort antennkablarna från WLAN-kortet.
- 7. Ta bort skruven som håller WLAN-kortet på plats i datorn.
- 8. Dra ut WLAN-kortet ur kontakten på moderkortet och ta bort det från datorn.

# **Sätta tillbaka WLAN-kortet**

Sätt tillbaka WLAN-kortet genom att utföra stegen ovan i omvänd ordning.

#### <span id="page-52-0"></span>**Arbeta med datorn Servicehandbok för Dell Precision™ Mobile Workstation M4500**

- **[Innan du arbetar inuti datorn](#page-52-1)**
- **[Rekommenderade verktyg](#page-52-2)**
- Stänga av datorn
- [När du har arbetat inuti datorn](#page-53-0)

#### <span id="page-52-1"></span>**Innan du arbetar inuti datorn**

Följ säkerhetsanvisningarna nedan för att skydda dig och datorn mot potentiella skador. Om inget annat anges förutsätts i varje procedur i det här dokumentet att följande villkor har uppfyllts:

- l Du har utfört stegen i [Arbeta med datorn](file:///C:/data/systems/wsm4500/sw/SM/work.htm). l Du har läst säkerhetsinformationen som medföljde datorn.
- 
- l En komponent kan ersättas eller om du köper den separat monteras i omvänd ordning jämfört med borttagningsproceduren.

VARNING! Innan du utför något arbete inuti datorn ska du läsa säkerhetsinstruktionerna som medföljde datorn. Mer säkerhetsinformation finns<br>på hemsidan för regelefterlevnad på www.dell.com/regulatory\_compliance.

- VIKTIGT! Många reparationer får endast utföras av en behörig tekniker. Du bör endast utföra felsökning och enkla reparationer enligt vad som<br>auktoriserats i din produktdokumentation, eller efter instruktioner från service
- **VARNING! Undvik elektrostatiska urladdningar genom att jorda dig själv. Använd ett antistatarmband eller vidrör en omålad metallyta (t.ex. en kontakt på datorns baksida) med jämna mellanrum.**
- VARNING! Hantera komponenter och kort varsamt. Rör inte komponenterna eller kontakterna på ett kort. Håll kortet i kanterna eller i hållaren av<br>metall. Håll alltid en komponent, t.ex. en processor, i kanten och aldrig i st
- VIKTIGT! När du kopplar bort en kabel ska du alltid dra i kontakten eller i dess dragflik, inte i själva kabeln. Vissa kablar har kontakter med<br>låsflikar. Tryck i så fall in låsflikarna innan du kopplar ur kabeln. Dra isär **till att båda kontakterna är korrekt inriktade innan du kopplar in kabeln.**
- **OBS!** Färgen på datorn och vissa komponenter kan skilja sig från dem som visas i det här dokumentet.

Undvik skada på datorn genom att genomföra nedanstående åtgärder innan du börjar arbeta i den.

- 
- 1. Se till att arbetsytan är ren och plan så att inte datorhöljet repas.<br>2. Stäng av datorn (se <u>Stänga av datorn</u>).
- 3. Docka av datorn om den är ansluten till en dockningsenhet (dockad), exempelvis till Media Base eller till det externa batteriet.

**VARNING! Om du ska koppla bort en nätverkskabel kopplar du först bort den från datorn och sedan från nätverksenheten.**

- 
- 4. Koppla bort alla nätverkskablar från datorn.<br>5. Koppla bort datorn och alla anslutna enhete<br>6. Stäng skärmen och lägg datorn upp och ned 5. Koppla bort datorn och alla anslutna enheter från eluttagen. 6. Stäng skärmen och lägg datorn upp och ned på en plan yta.
- 

**VARNING! När du ska utföra service på datorn måste du först ta ut huvudbatteriet. I annat fall kan moderkortet skadas.**

- 7. Ta bort huvudbatteriet (se [Batteri](file:///C:/data/systems/wsm4500/sw/SM/Battery.htm)).<br>8. Vänd tillhaka datorn
- Vänd tillbaka datorn.
- 
- 9. Öppna bildskärmen. 10. Tryck på strömknappen så att moderkortet jordas.

**VIKTIGT! Undvik elektriska stötar genom att alltid koppla loss datorn från eluttaget innan du öppnar bildskärmen.**

VIKTIGT! Jorda dig genom att röra vid en omålad metallyta, till exempel metallen på datorns baksida, innan du vidrör något inuti datorn. Ta då<br>och då på en omålad metallyta för att ta bort eventuell statisk elektricitet so

11. Ta bort alla eventuella installerade ExpressCard-kort eller smartkort från kortplatserna.

12. Ta bort hårddisken (se [Hårddisk](file:///C:/data/systems/wsm4500/sw/SM/HDD.htm))

#### <span id="page-52-2"></span>**Rekommenderade verktyg**

Följande verktyg kan komma att behövas för att kunna genomföra procedurerna i detta dokument:

- l Liten spårskruvmejsel
- Stjärnskruvmejsel #0
- Stjärnskruvmejsel #1 l Liten plastrits
- l CD-skiva med BIOS-uppdateringsprogram

#### <span id="page-52-3"></span>**Stänga av datorn**

**VARNING! Undvik att data går förlorade genom att spara och stänga alla öppna filer och avsluta alla program innan du stänger av datorn.**

1. Stänga av operativsystemet:

l **I Windows® 7:**

Klicka på **Start** och sedan på **Stäng av**.

l **I Windows Vista®:**

Klicka på **Start** , sedan på pilen längst ned till höger på **Start**-menyn som nedan och till sist på **Stäng av**.

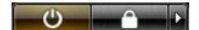

l **I Windows® XP:** 

Klicka på **Start**® **Stäng av datorn**® **Stäng av**.

Datorn stängs av när operativsystemets avstängningsprocedur är klar.

2. Kontrollera att datorn och alla anslutna enheter är avstängda. Om datorn eller någon ansluten enhet inte stängdes av automatiskt när du stängde av<br>operativsystemet trycker du ned strömknappen i sex sekunder för att stän

### <span id="page-53-0"></span>**När du har arbetat inuti datorn**

När du har bytt ut delar inuti datorn kontrollerar du att alla externa enheter, kort och kablar är anslutna innan du startar datorn.

**VIKTIGT! Undvik att skada datorn genom att enbart använda det batteri som är utformat för just den här Dell-datorn. Använd inte batterier som är utformade för andra Dell-datorer.** 

1. Anslut externa enheter, t.ex. en portreplikator, ett externt batteri eller en dockningsstation, och sätt tillbaka eventuella kort (t.ex. ExpressCard-kort).

# **VIKTIGT! Anslut alltid nätverkskabeln till nätverksenheten först och sedan till datorn.**

- 
- 
- 2. Anslut telefon- **eller nätverkskablar till datorn.**<br>3. **Sätt tillbaka** <u>[batteriet](file:///C:/data/systems/wsm4500/sw/SM/Battery.htm)</u>.<br>4. Anslut datorn och alla anslutna enheter till eluttagen.<br>5. Starta datorn.

# <span id="page-54-0"></span>**Kort för trådlöst globalt nätverk (WWAN)**

**Servicehandbok för Dell Precision™ Mobile Workstation M4500**

VARNING! Innan du utför något arbete inuti datorn ska du läsa säkerhetsinstruktionerna som medföljde datorn. Mer säkerhetsinformation finns<br>på hemsidan för regelefterlevnad på www.dell.com/regulatory\_compliance.

# **Ta bort WWAN-kortet**

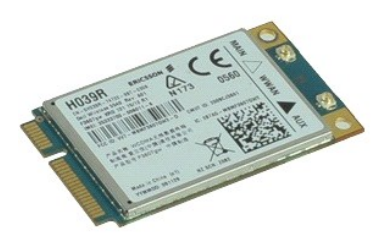

**OBS!** Det kan hända att du måste installera Adobe™ Flash™ Player från **Adobe.com** för att kunna visa bilderna nedan.

- 1. Följ anvisningarna i **Innan du arbetar inuti datorn**.
- 
- 2. Ta bort <u>batteriet</u>.<br>3. Ta bort <mark>[åtkomstpanelen](file:///C:/data/systems/wsm4500/sw/SM/Apanel.htm)</mark>.<br>4. **Koppla bort antennkablarna från WWAN-**kortet.
- 5. Ta bort skruven som håller fast WWAN-kortet vid moderkortet.
- 6. Dra ut WWAN-kortet ur kontakten på moderkortet och ta bort det från datorn.

# **Sätta tillbaka WWAN-kortet**

Sätt tillbaka WWAN-kortet genom att utföra stegen ovan i omvänd ordning.